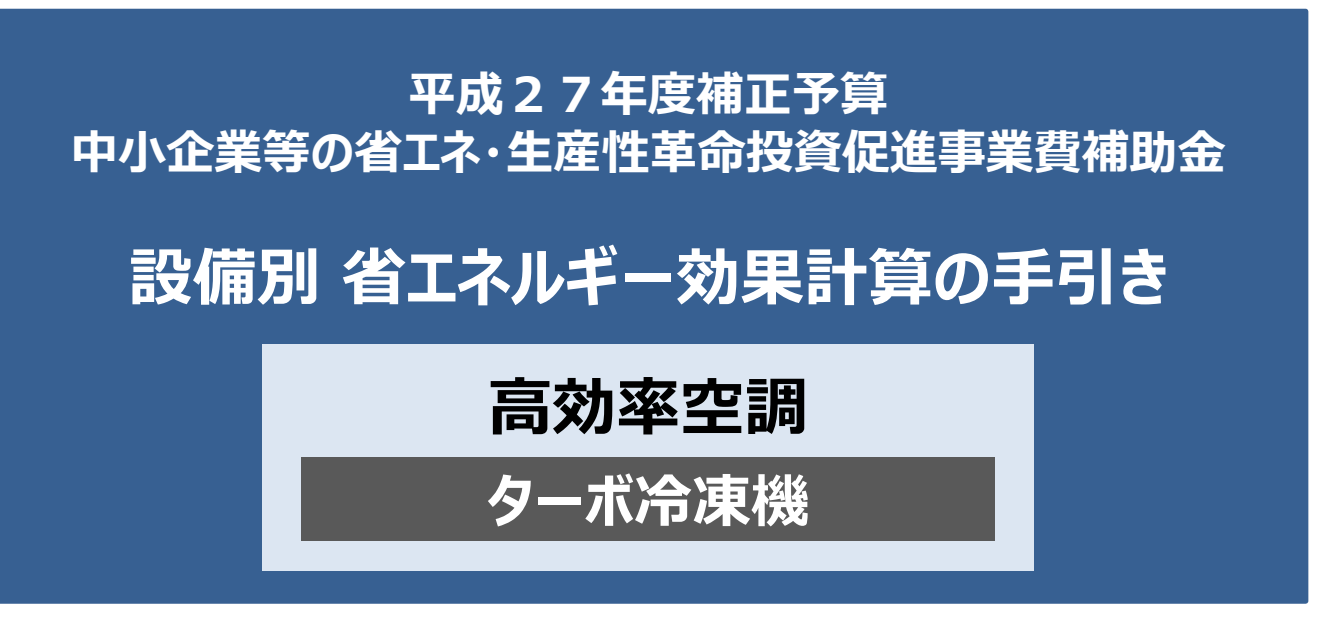

# **平成28年7月 2.0版**

■更新履歴

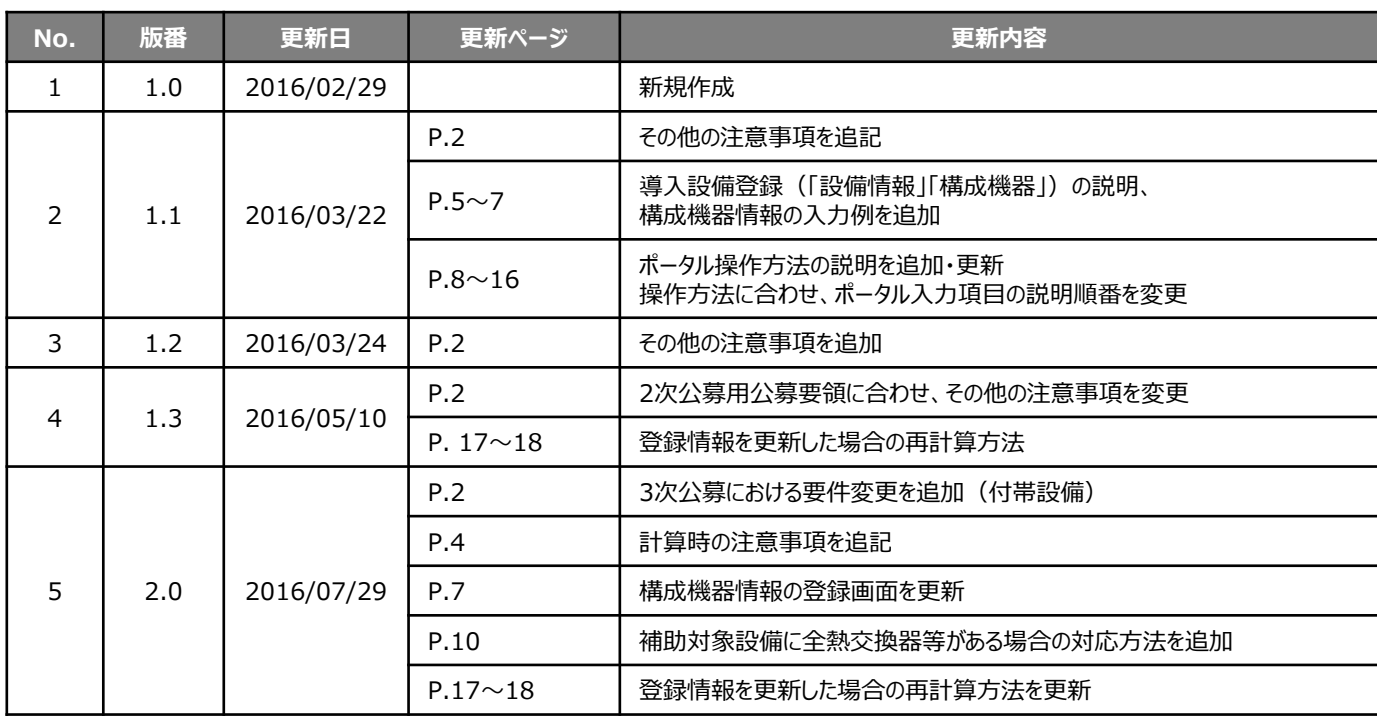

**本手引きをご確認いただく前に**

本手引きは、設備区分ごとの省エネルギー効果計算方法の詳細について説明したものです。 本手引きをご覧いただく前に、本事業における省エネルギー効果の考え方や、既存設備・導入予定設備の 計算条件、注意事項等について説明した **「省エネルギー効果計算について」** をまずご確認ください。

# **高効率空調(ターボ冷凍機)の基準エネルギー消費効率**

(公募要領 別表1より抜粋)

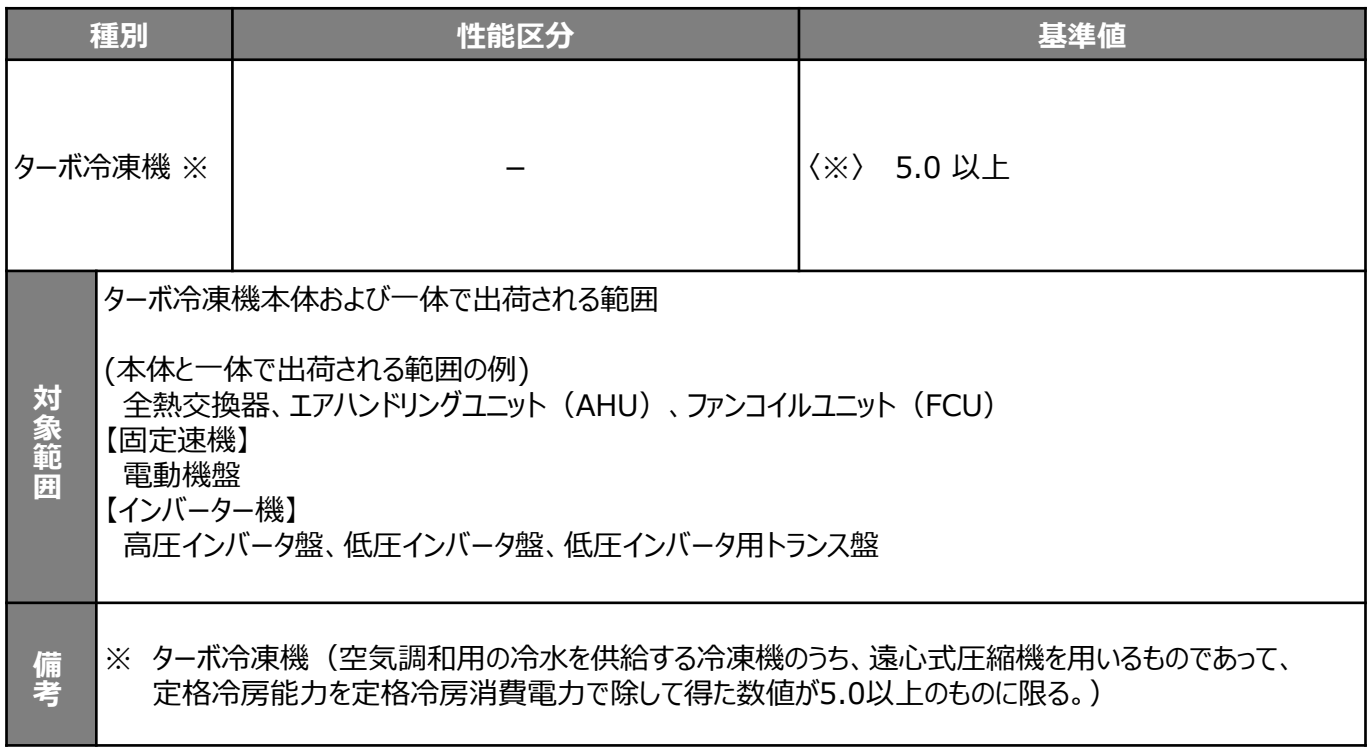

### ■その他の注意事項

- 空調以外の目的で使用する場合も、空調の温度条件(JIS等)で計算した値が基準値を超えること。
- 製品カタログに当該条件での性能値がない場合、当該条件で計算した基準値が記載された仕様書等を添付すること。
- 省エネ計算は実際の使用温度の能力値で行うこと。
- 上記「対象範囲」に記載されている設備以外の設備(付帯設備等)は対象外とする。 (一体不可分として出荷される場合は除く。)

## **<3次公募における要件変更>**

■付帯設備の追加: 全熱交換器、エアハンドリングユニット(AHU)、ファンコイルユニット(FCU)

• これらの付帯設備分は、省エネルギー効果として計算しない(独自計算の場合も同様)。

本手引きでは「ターボ冷凍機」の省エネルギー効果計算について説明します。 当該設備と異なる設備については、該当の「設備別 省エネルギー効果計算の手引き」をご覧ください。

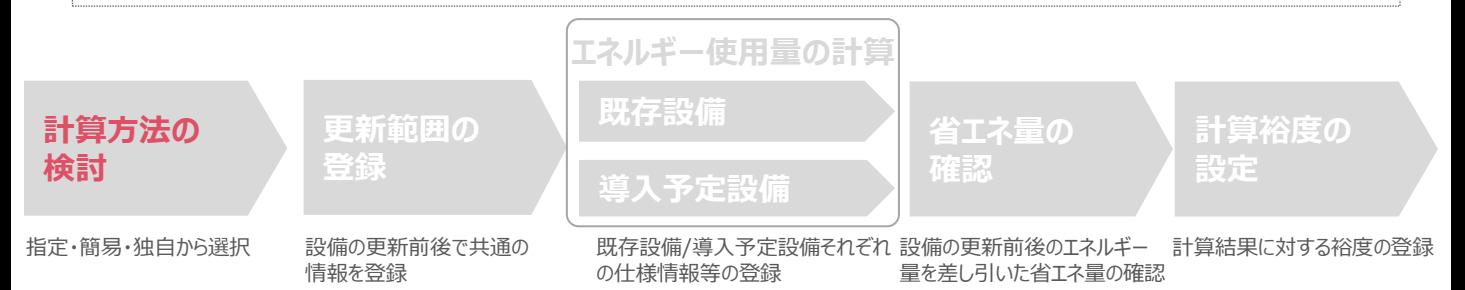

# ■ターボ冷凍機の指定計算に関する基本的な考え方について

既存・導入予定設備の定格冷凍能力、IPLV/COP、平均負荷率、想定稼働時間を用いてエネルギー使用量を算出 します。

※計算上、IPLV/COPのどちらを用いるかは、次項「計算方法の選び方」-「■IPLV/COP使用基準分岐図」を参考に 決定してください。

## ■計算方法の選び方

下記IPLV/COP使用基準分岐図、及び次ページ表の選択基準の欄の内容を参考に、どの計算方法を用いるかを決 定してください。

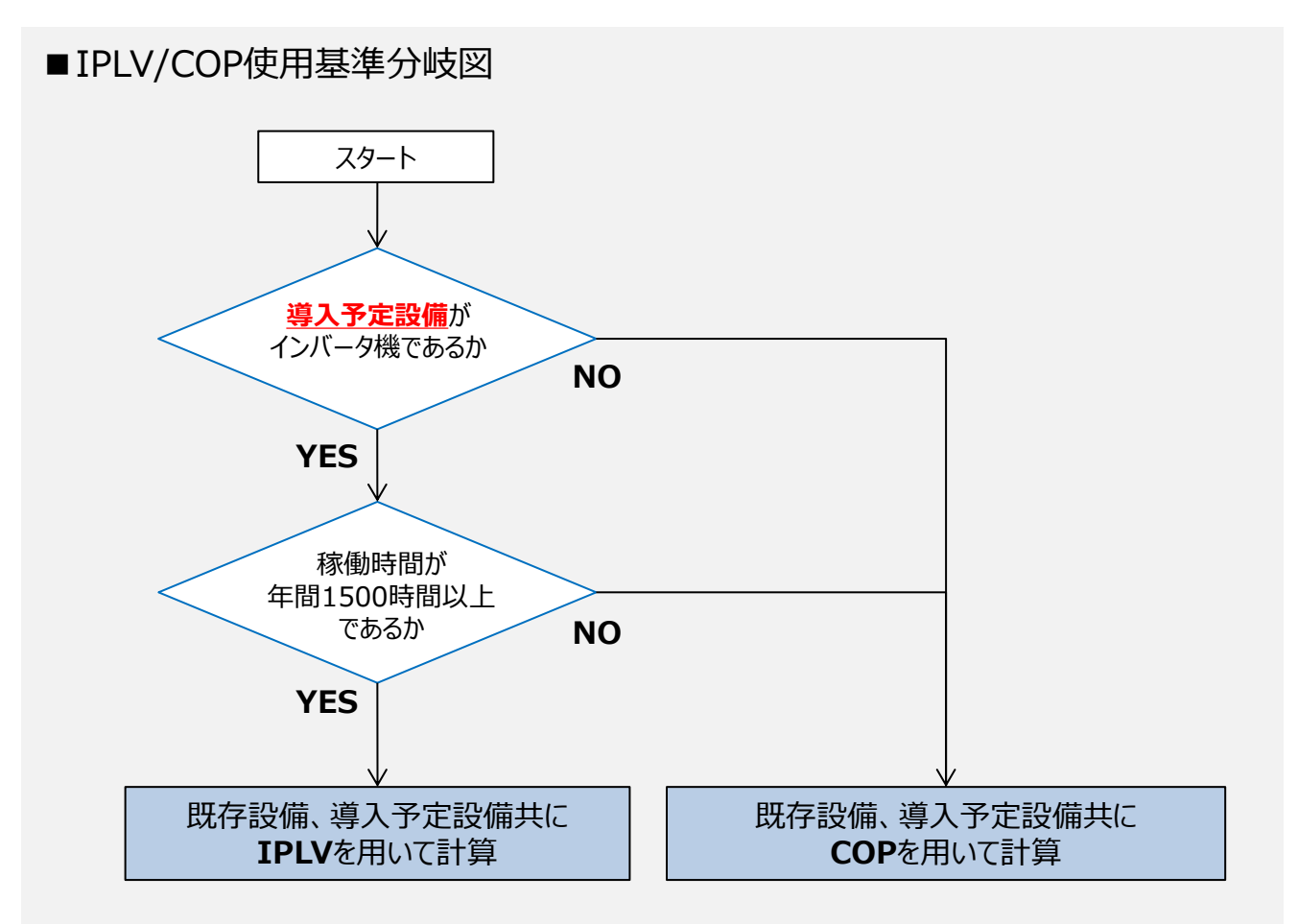

※補助事業ポータル上の指定計算、簡易計算においては、「導入予定設備のインバータ制御の有無」「想定稼働時 間」の情報を入力すると、自動的に該当する計算方法を用いてエネルギー使用量が算出されます。

下表の選択基準の欄の内容を参考に、どの計算方法を用いるかを決定してください。

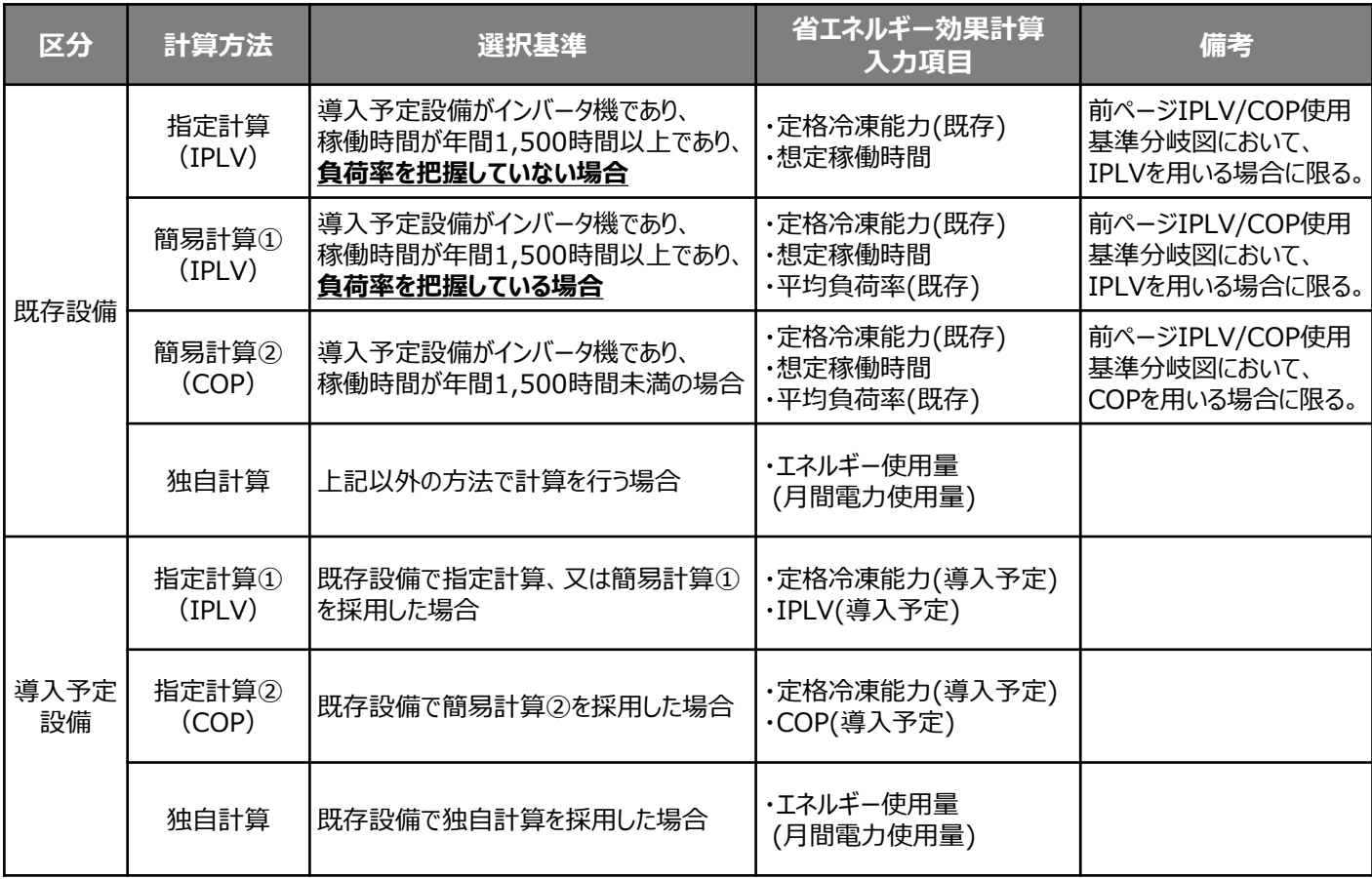

## ■既存・導入予定設備の計算方法について

ターボ冷凍機の省エネルギー効果計算において、既存設備の計算に「指定計算」、又は「簡易計算」を用いた場合は、導入 予定設備の計算方法にも必ず「指定計算」を用いることとします。**※既存・導入予定設備でIPLV/COPを統一すること。** 既存設備の計算方法を「独自計算」とした場合は、導入予定設備の計算にも「独自計算」を用いることとします。

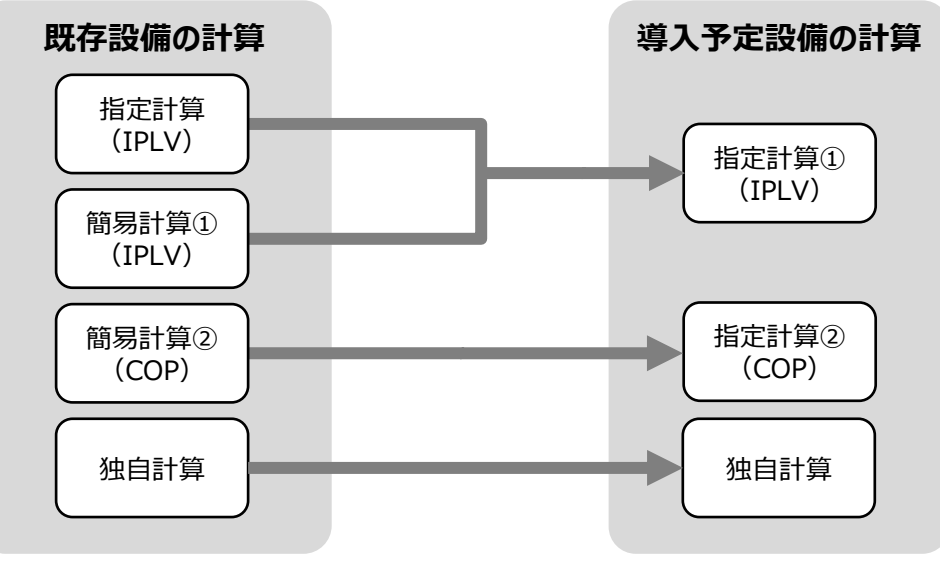

## ■計算時の注意事項

- 稼働時間は、計算方法に関わらず「設備の更新前後で同じ」という前提で計算してください。
- 全熱交換器、ファンコイルユニット、エアハンドリングユニットを導入する場合、これらの付帯設備分のエネルギー使用量は、 導入前後とも計算しないでください。

# **<参考> 導入設備登録 画面**

## ■「設備情報」と「構成機器」の登録

省エネルギー効果計算に先立って登録が必要な、「導入設備登録 画面」の項目を示します。

なお、情報登録時に必要な書類の説明や具体的な登録手順については、「交付申請の手引き」-「第5章 導入予定設備 と経費の登録」-「5-1 導入予定設備の基本情報の登録」をご覧ください。

※「第5章 導入予定設備と経費の登録」では高効率空調を例に説明していますが、基本的な登録手順は同じです。 ※本参考ページは、「交付申請の手引き 第5章」のP.46~47に該当します。

### **<導入設備登録 画面>**

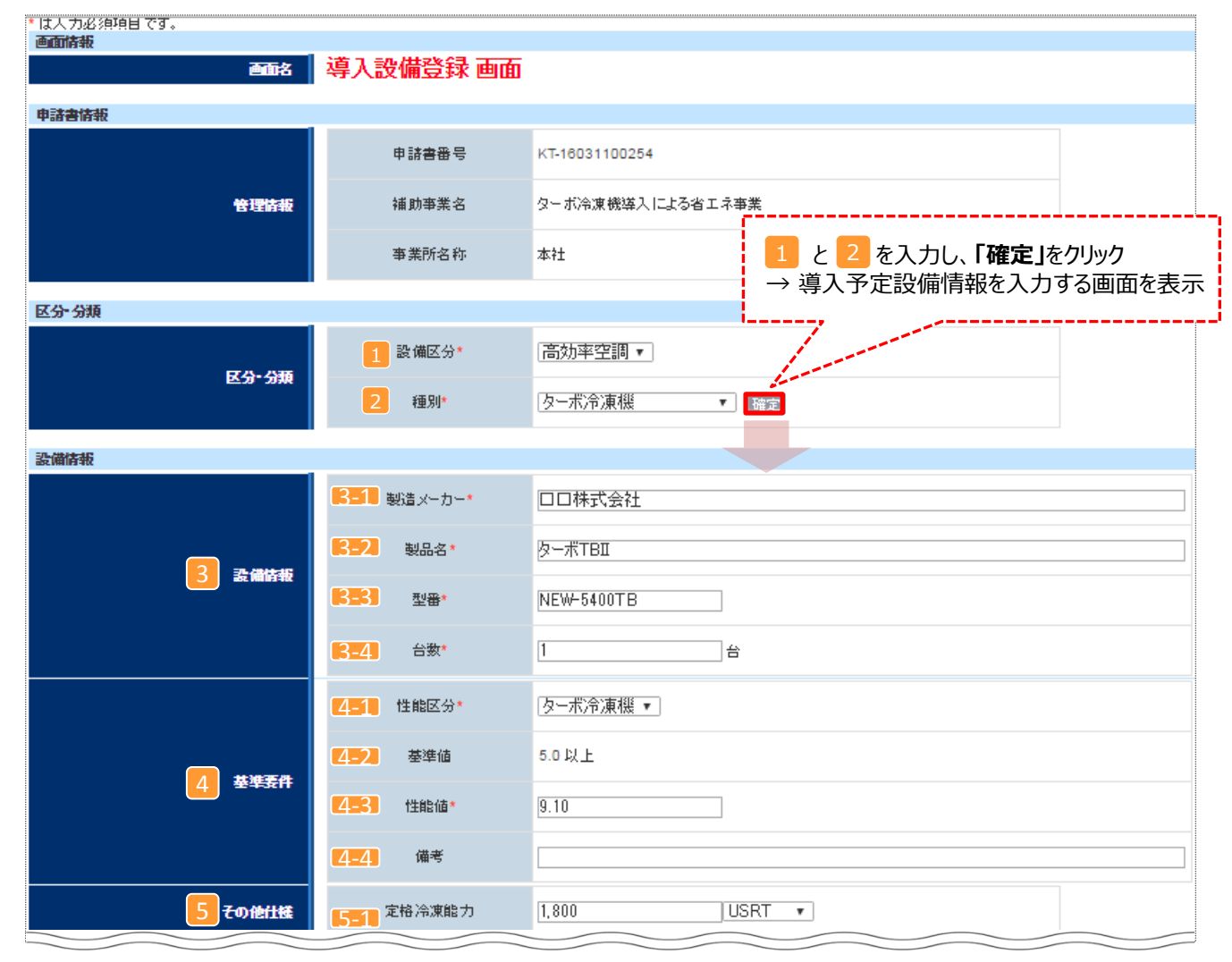

# **<参考> 導入設備登録 画面**

## ■設備情報の登録

下表の説明を参考に、導入予定設備を登録します。

入力した導入予定設備の情報は、証憑書類(カタログ・仕様書等)の該当する箇所に蛍光マーカー等で印を つけ、転記した箇所が判るようにしてください。

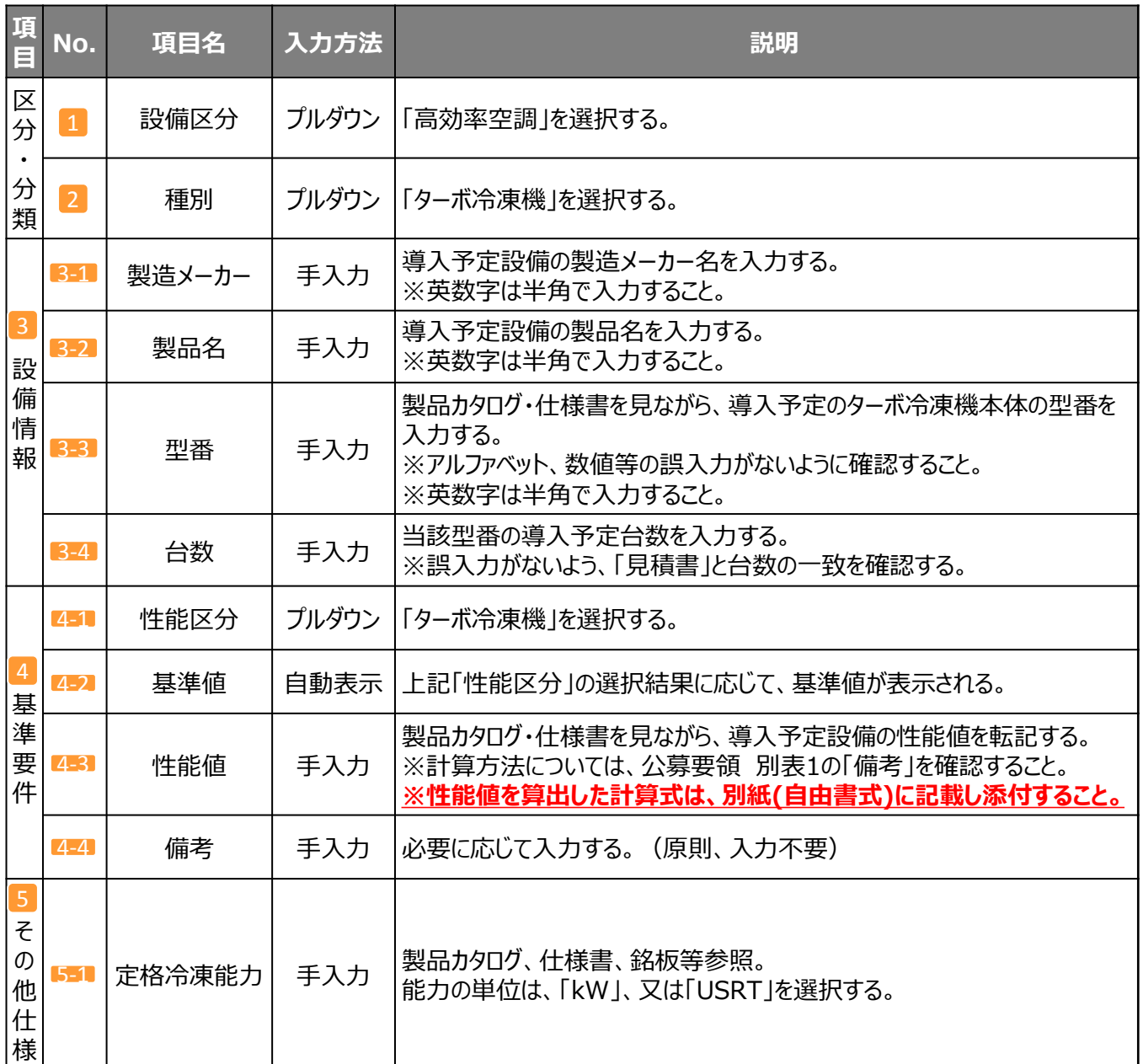

# **<参考> 導入設備登録 画面**

# ■構成機器情報の登録

下表の説明を参考に、構成機器の情報を登録します。

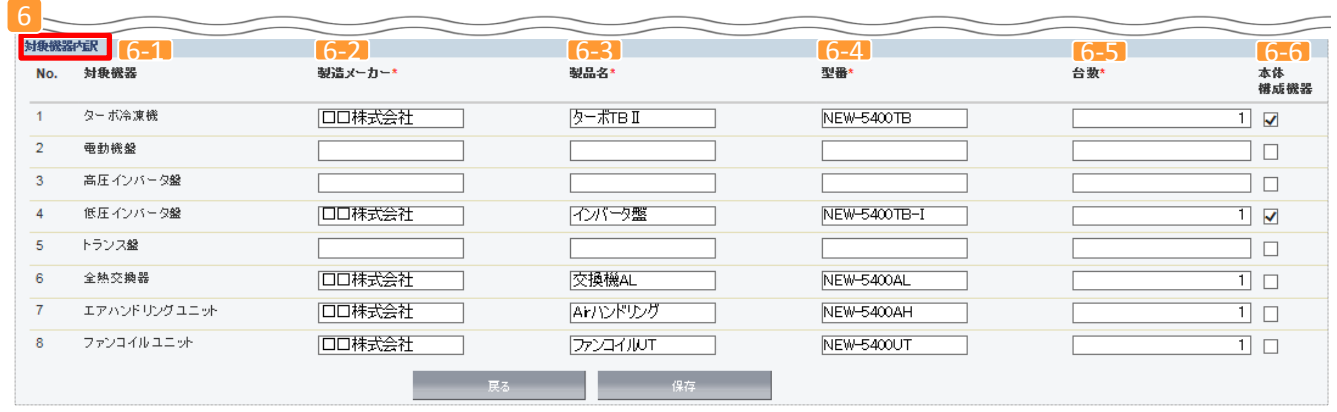

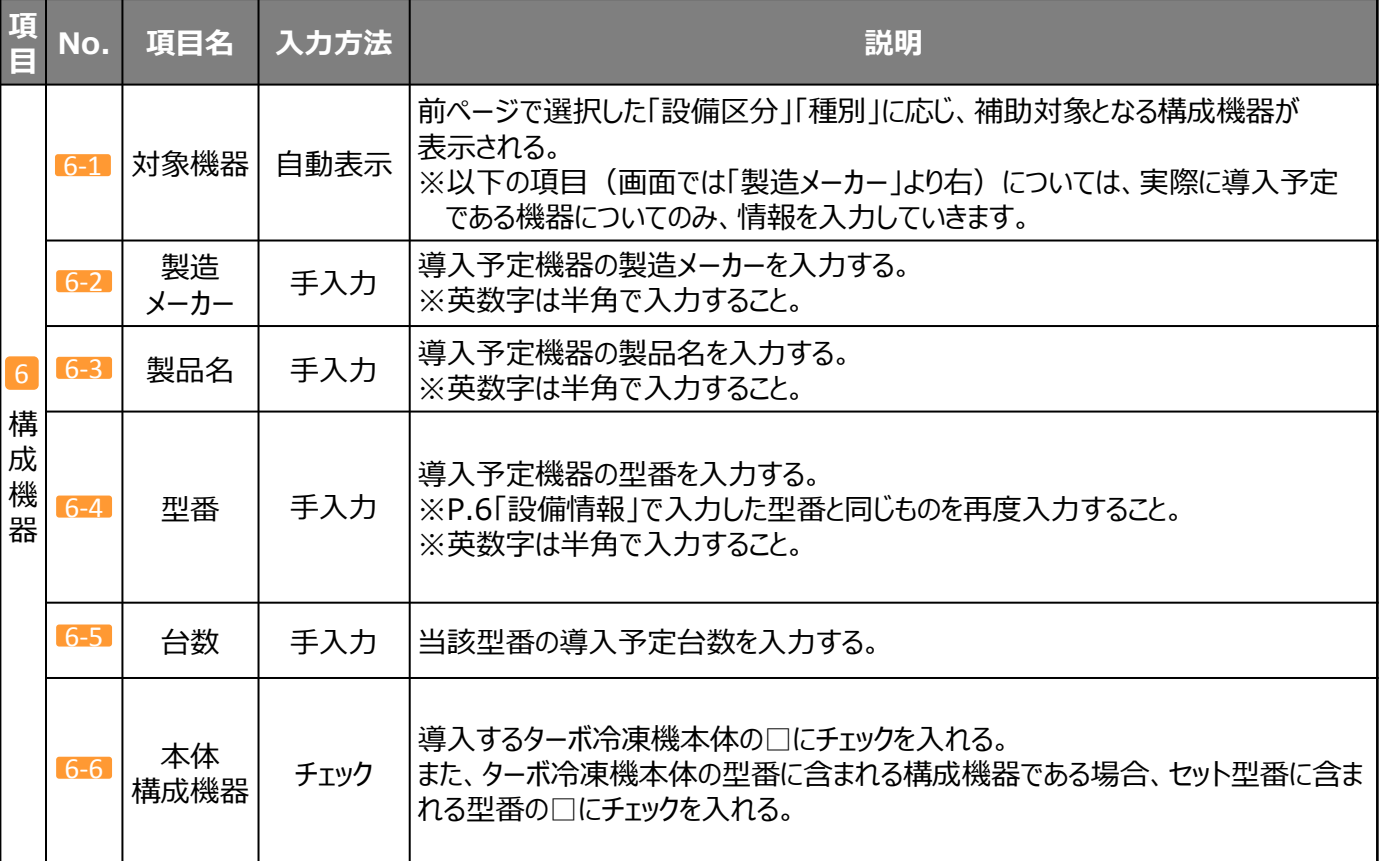

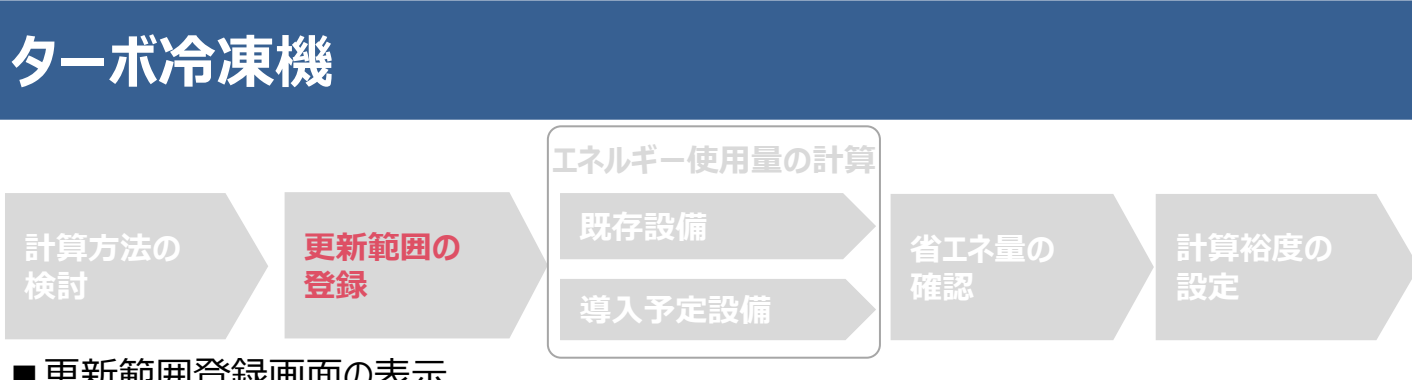

## ■更新範囲登録画面の表示

省エネルギー効果計算を行うために、更新範囲を登録します。

省エネルギー効果計算は、補助事業者情報、導入設備情報等を登録した後で、「申請書詳細 画面」の「省エネルギー 効果計算(総括)」欄から画面を開きます。計算を行う設備区分の「詳細」をクリックして「設備情報一覧」画面に進み、そ こから更新範囲の登録画面に進みます。

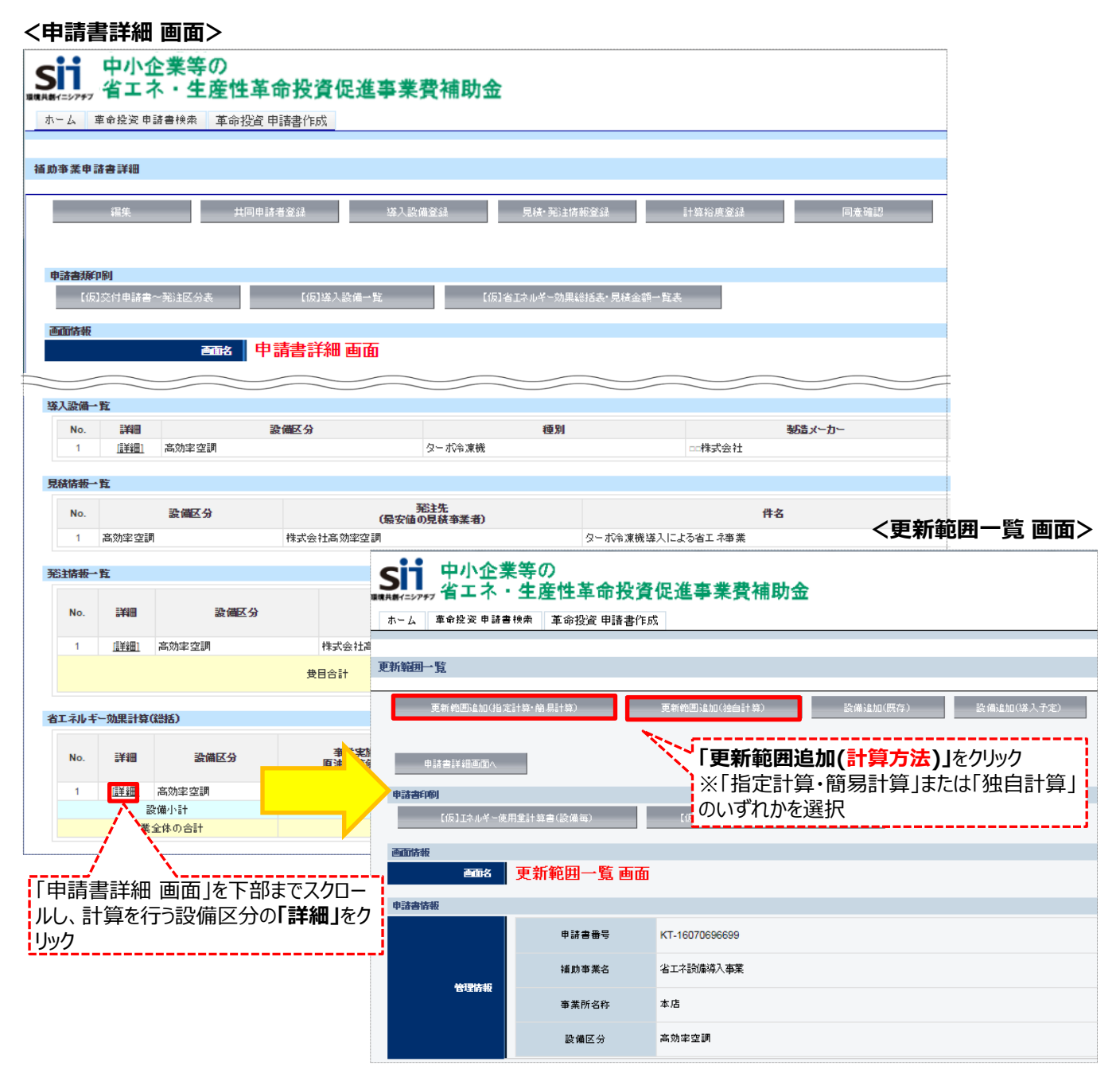

### **<更新範囲登録 画面>**

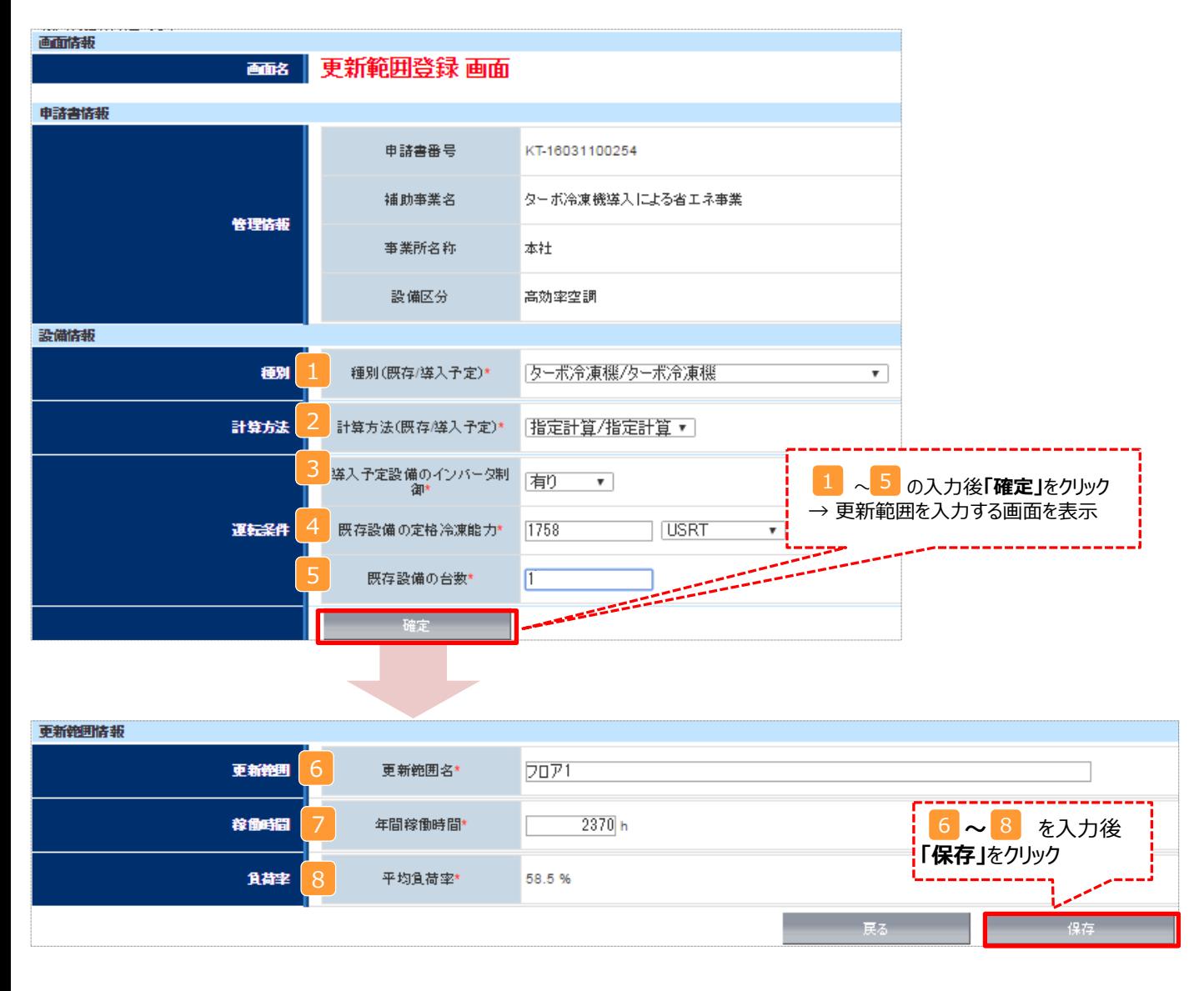

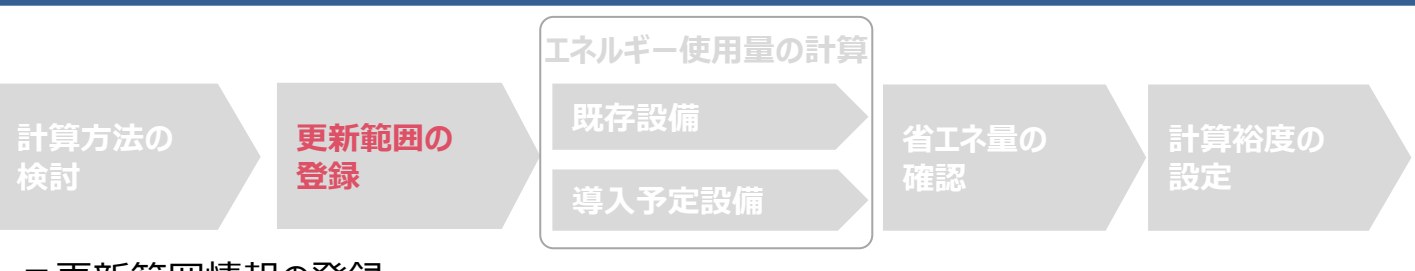

## ■ 更新範囲情報の登録

### 下表の説明を参考に、計算時に使用する統一条件を登録します。

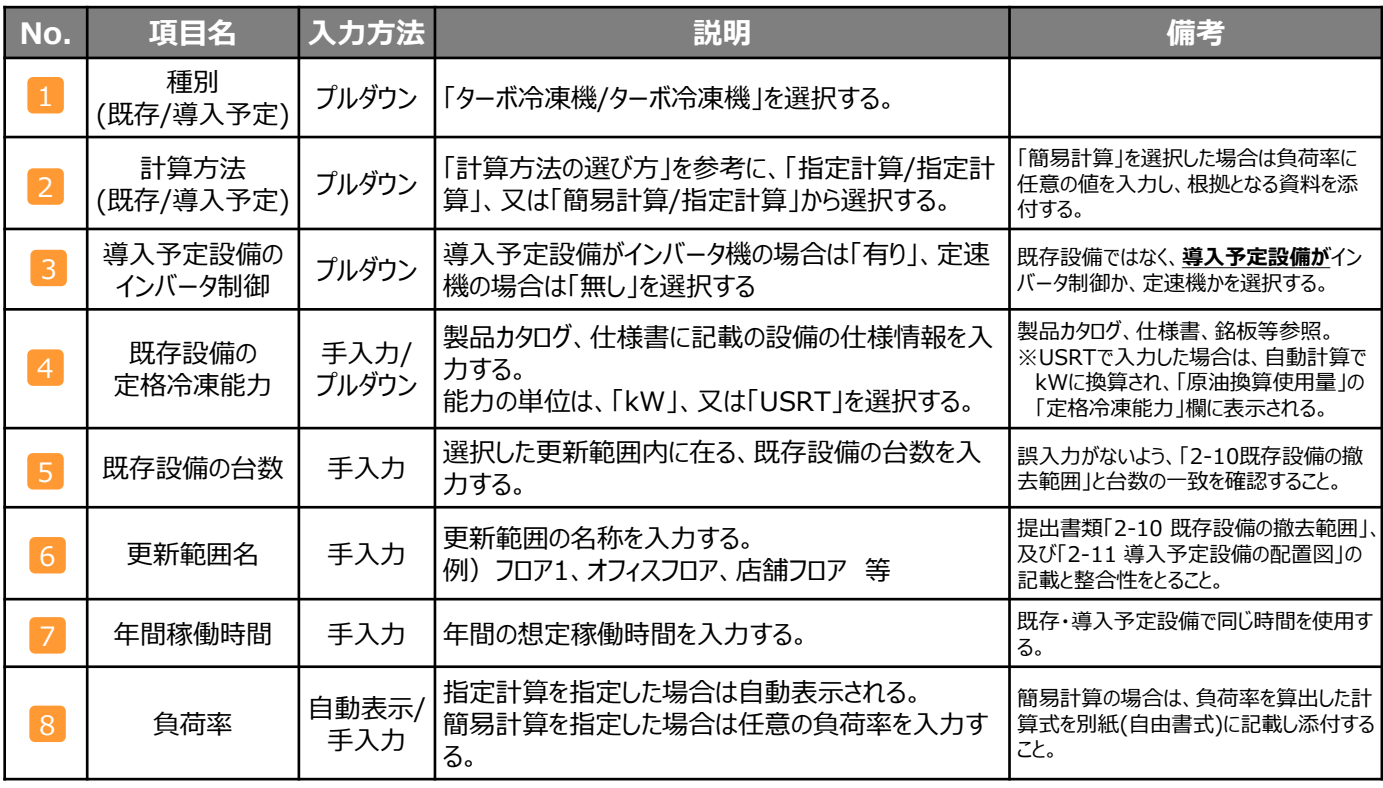

# **<補助対象設備に全熱交換器・エアハンドリングユニット(AHU)・ファンコイルユニット (FCU)がある場合>**

交付申請に必要な以下2つの書類を作成する際、 以下の点に注意して下さい。

## 【対象書類】

- ・ 2-10 既存設備の撤去範囲
- ・ 2-11 導入予定設備の配置図

# 【注意事項】

・ 図面にターボ冷凍機本体を図 示するほか、全熱交換器・ FCU・AHUも図示して下さい。

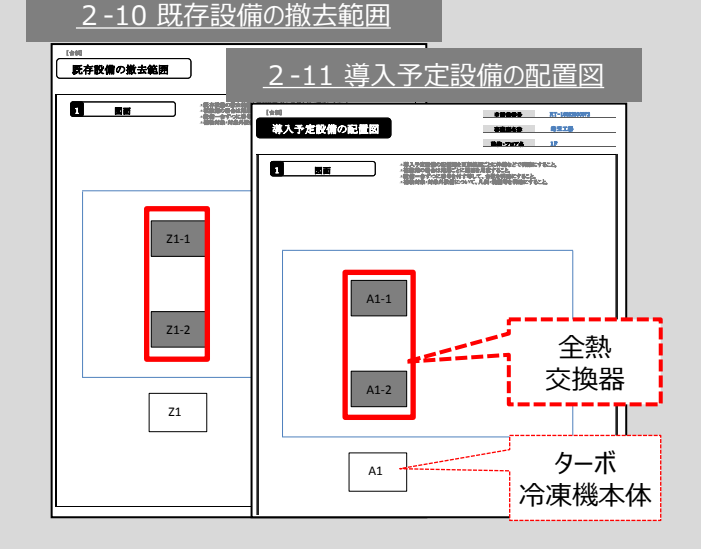

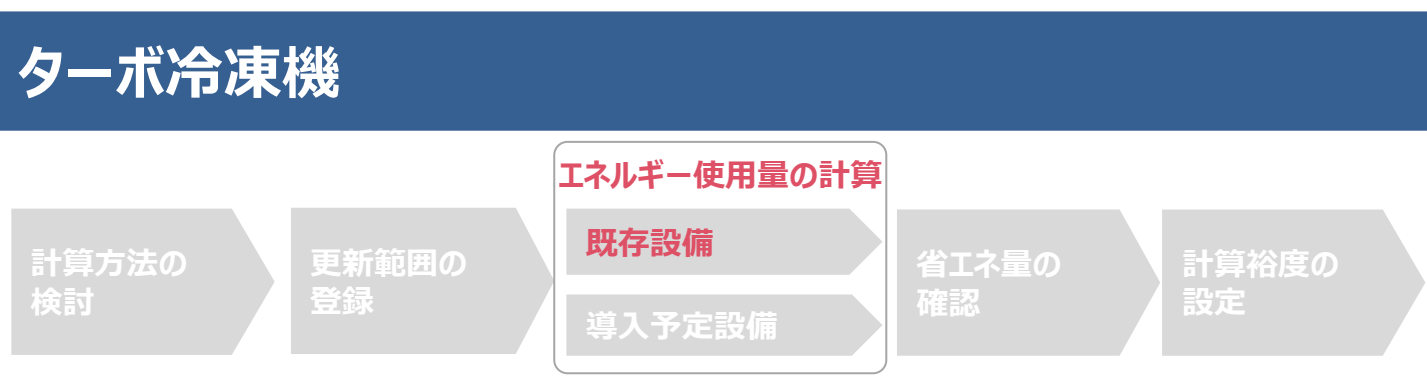

# ■既存設備情報の登録(指定計算・簡易計算)

既存設備の基本情報や稼働台数等の情報を補助事業ポータルへ入力し、エネルギー使用量を計算します。

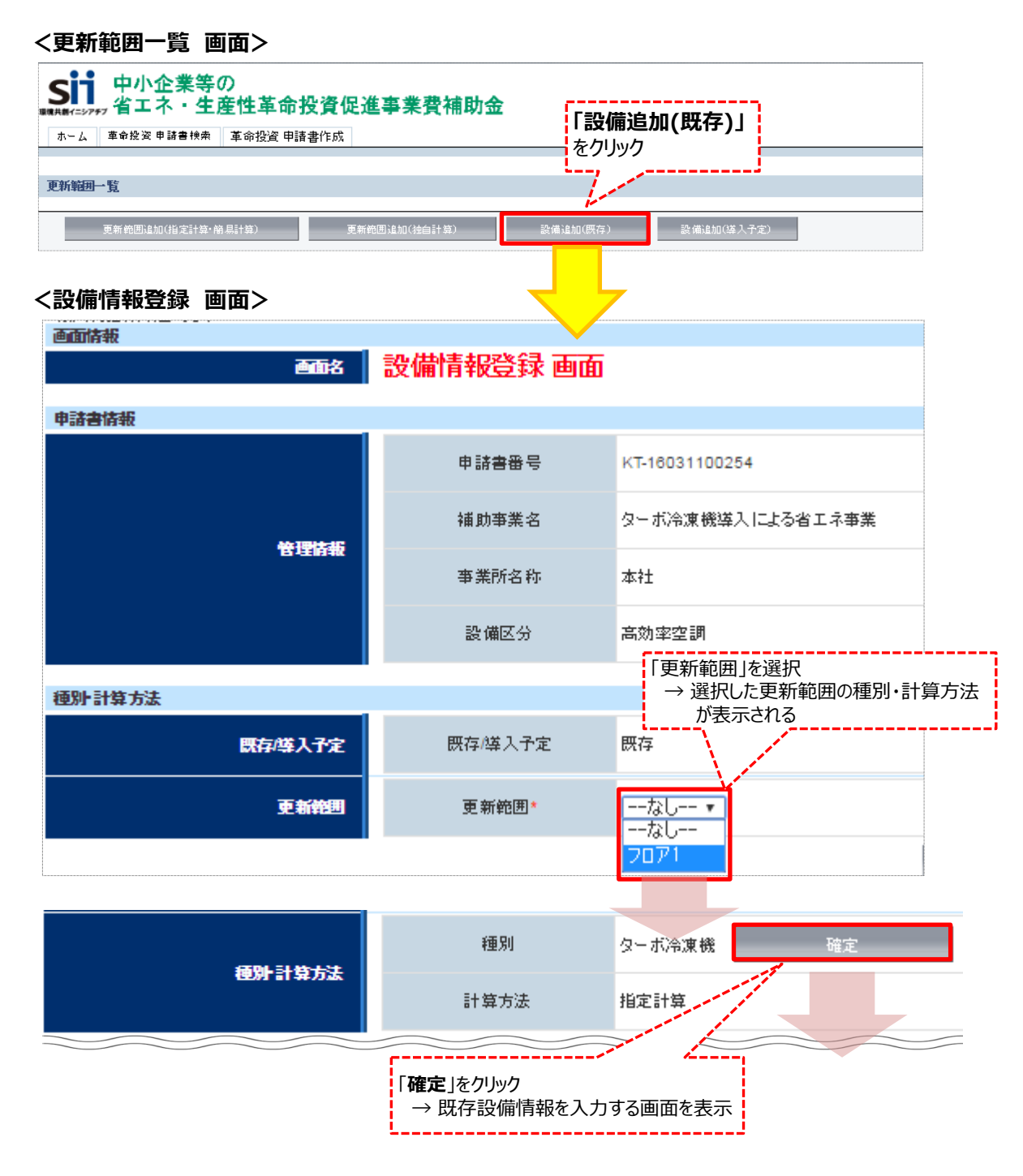

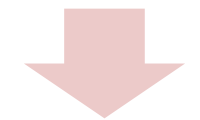

### **<設備情報登録 画面>**

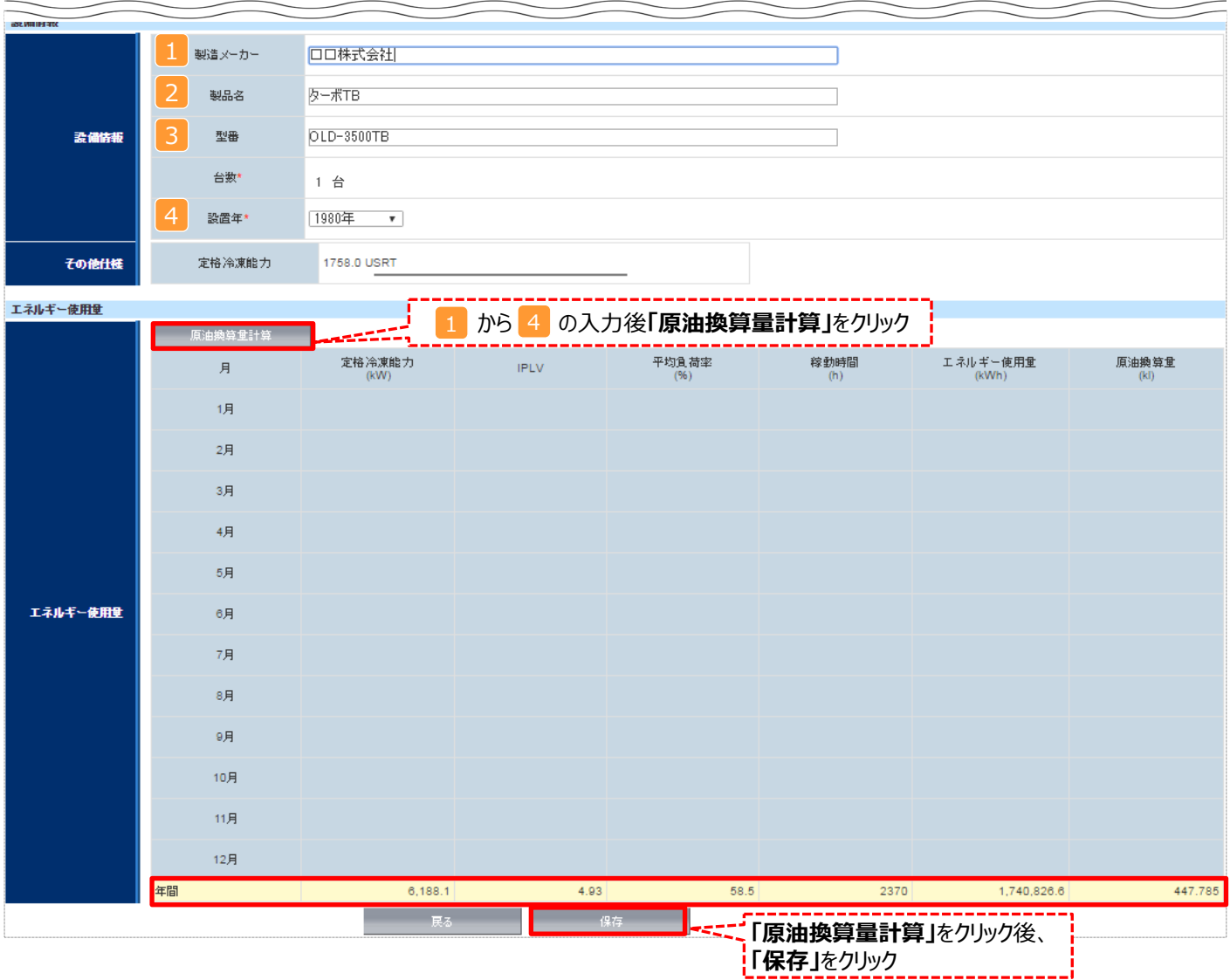

# ■ 既存設備情報の登録 (指定計算・簡易計算)

下表の説明を参考に、既存設備情報を登録します。

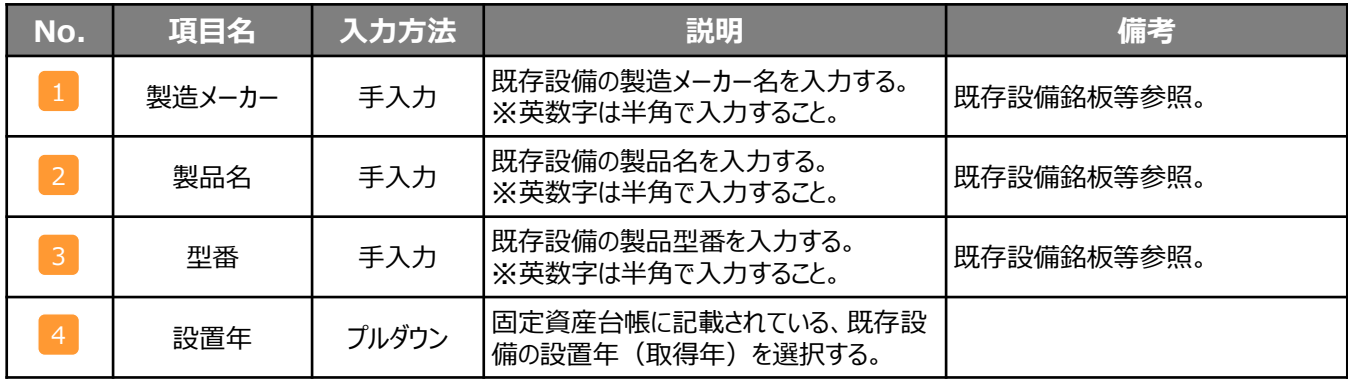

※同じ更新範囲に異なるメーカーや能力の既存設備がある場合は、再度「設備追加(既存)」をクリックし、同じ手順に 沿って既存設備の追加操作を行ってください。

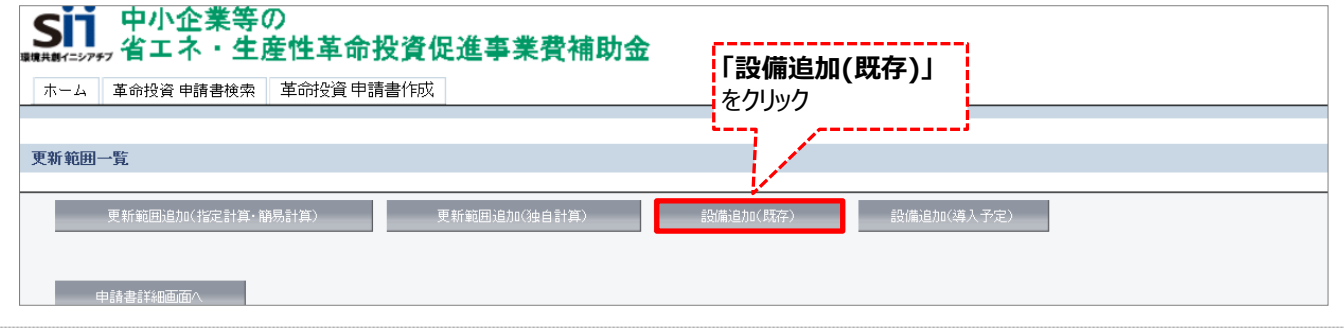

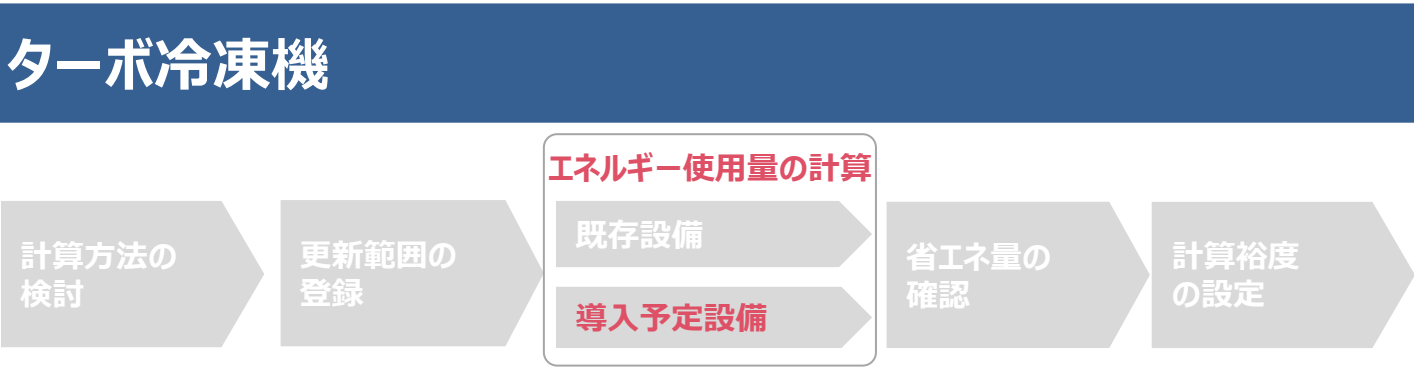

# ■導入予定設備情報の登録 (指定計算)

省エネルギー効果計算を行う導入予定設備の基本情報や導入台数等の情報を登録します。

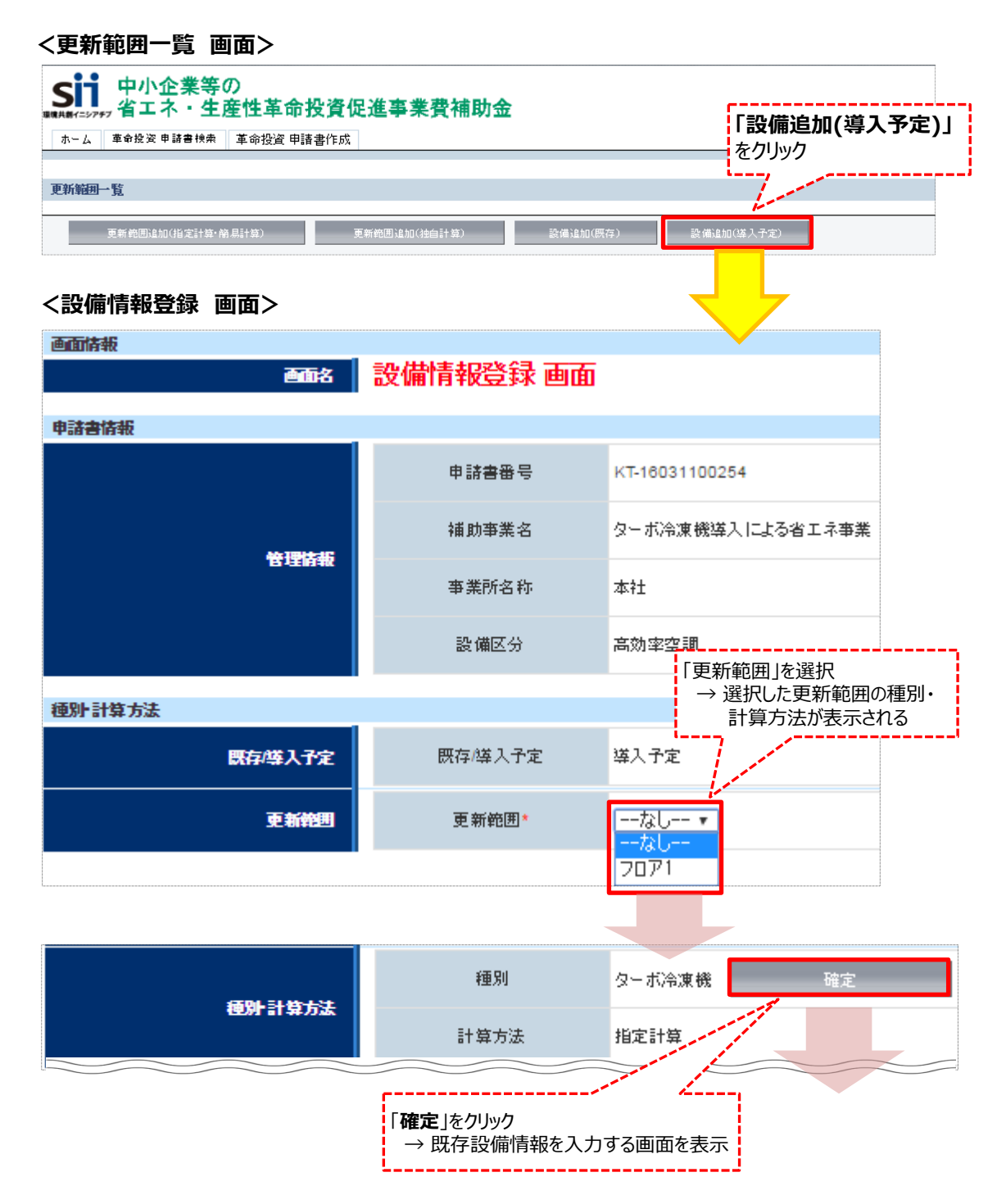

**<設備情報登録 画面>**

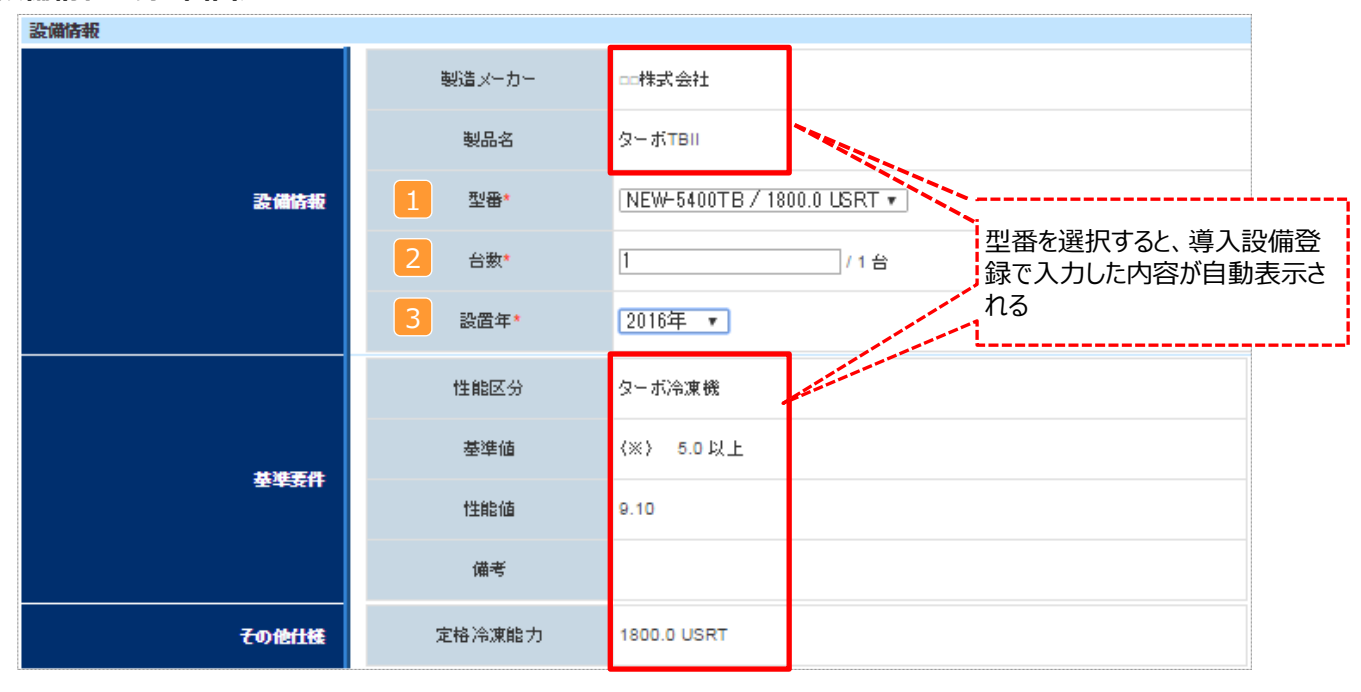

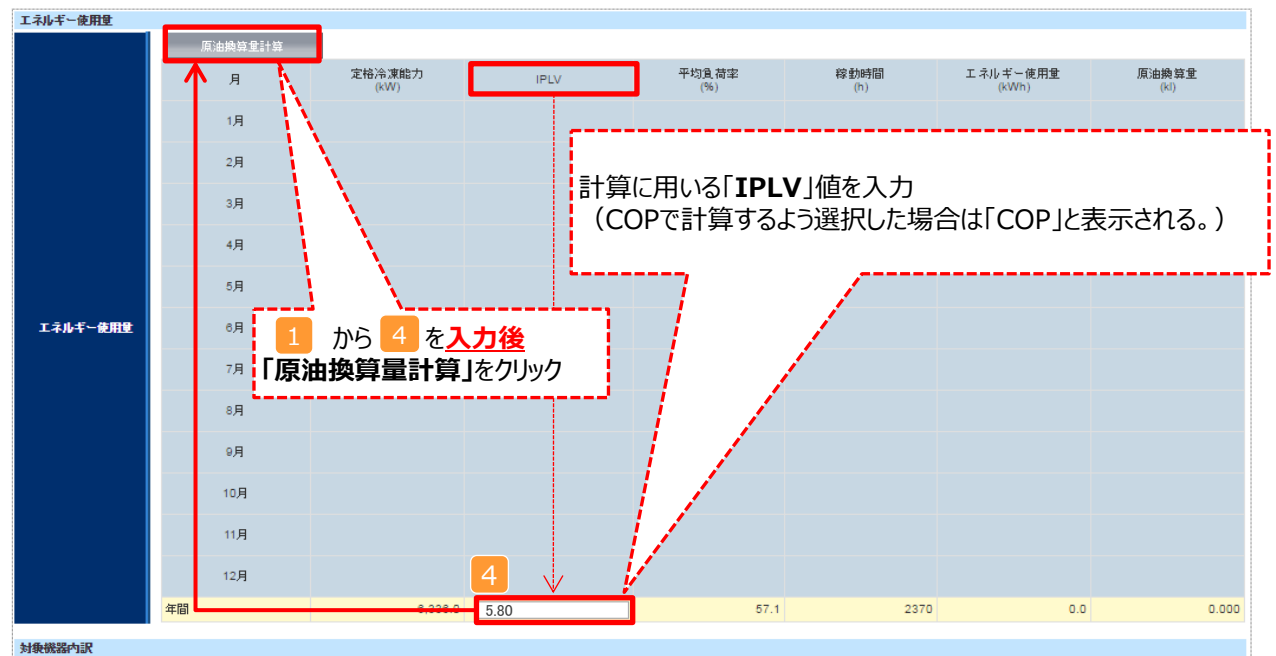

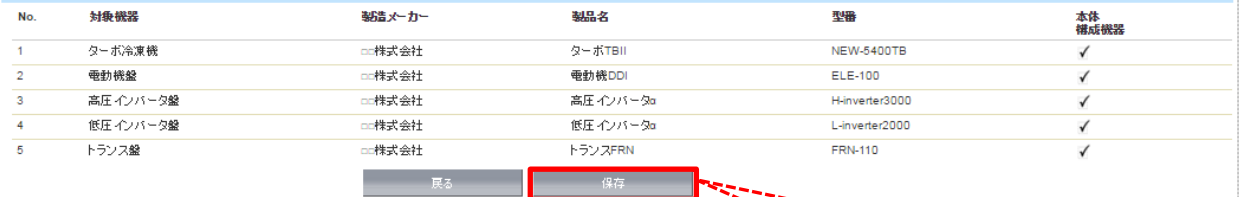

**「原油換算量計算」**をクリック後、 **「保存」**をクリック

# ■導入予定設備情報の登録 (指定計算)

下表の説明を参考に、導入予定設備情報を登録します。

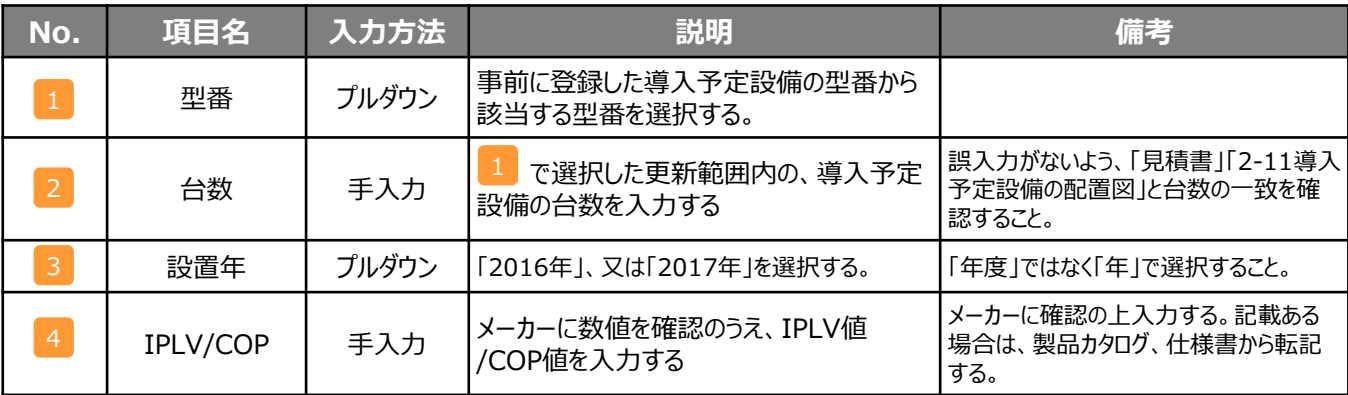

# ※同じ更新範囲に異なるメーカーや能力の導入予定設備がある場合は、再度「設備追加(導入予定)」をクリックし、

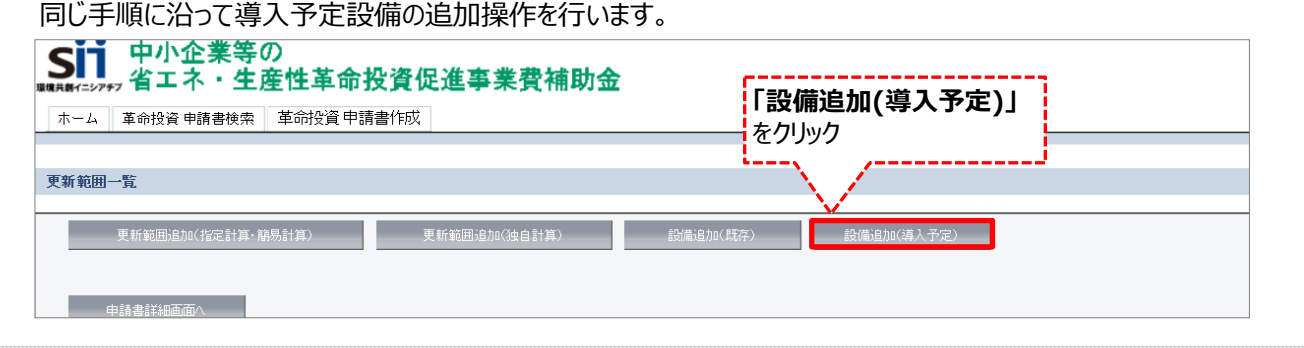

### **<申請書詳細 画面>**

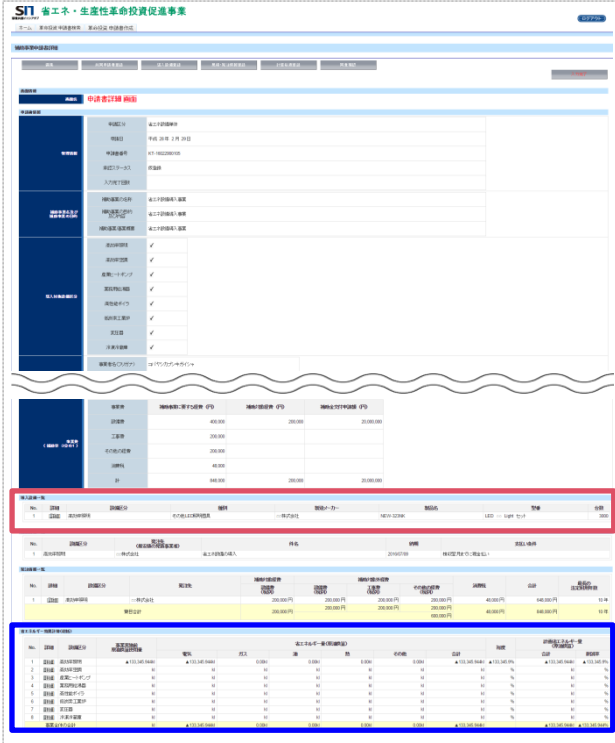

登録が完了すると、「申請書詳細 画面」に戻ります。 続けて、登録した内容、及び自動計算の結果を確認します (詳細は次ページを参照)。

# **<参考> 登録情報を更新した場合の再計算方法**

補助事業ポータルでは、以下の順番で情報の登録を進めていきます。 「申請書情報」「導入予定設備」「更新範囲」の情報に 基づき、「既存設備」と「導入予定設備」のエネルギー使用量が自動で計算されます。万が一「エネルギー使用量の計算」を行っ た後に、「申請書情報」「導入予定設備」「更新範囲」の更新を行った場合には、再度「エネルギー使用量の計算」を行う必要が あります。**※情報の登録を行う際は製品カタログや仕様書等を準備の上、間違いのない情報を入力するようにしてください。**

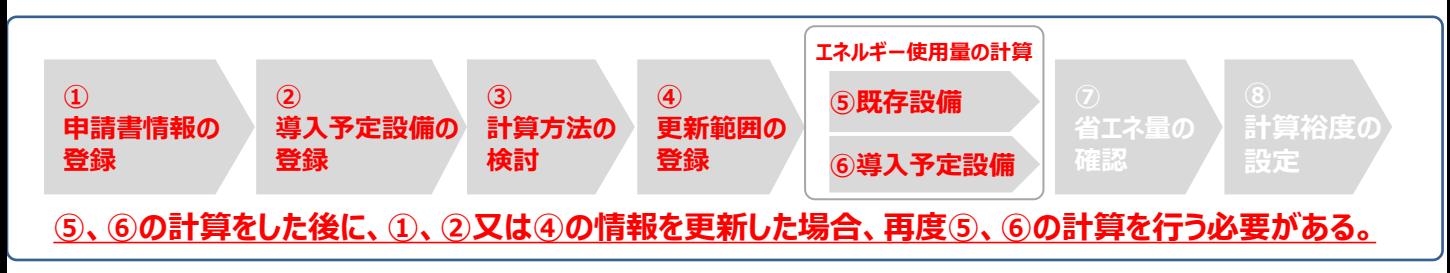

### **■再計算手順**

### **手順1.<更新範囲一覧 画面>**

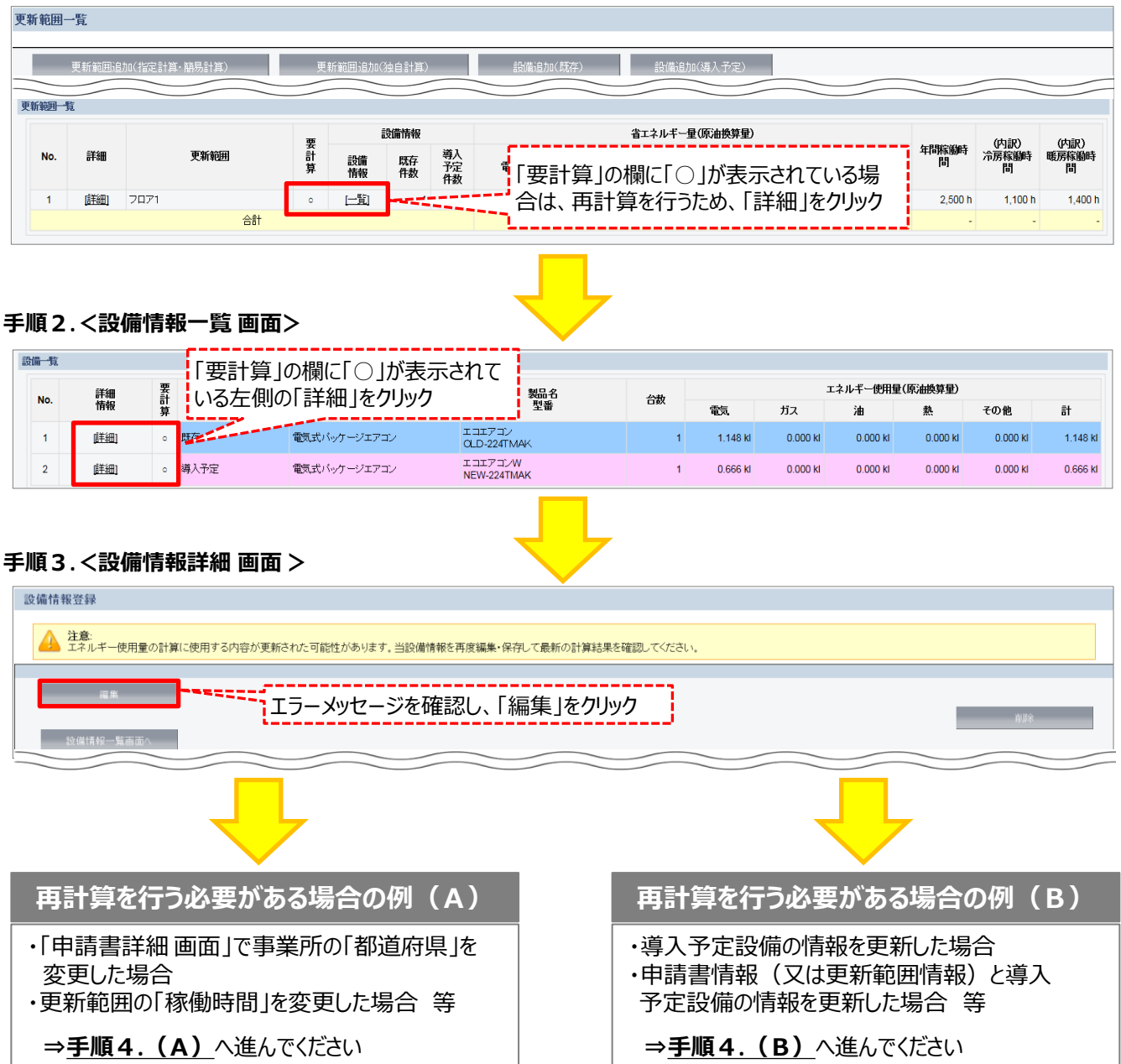

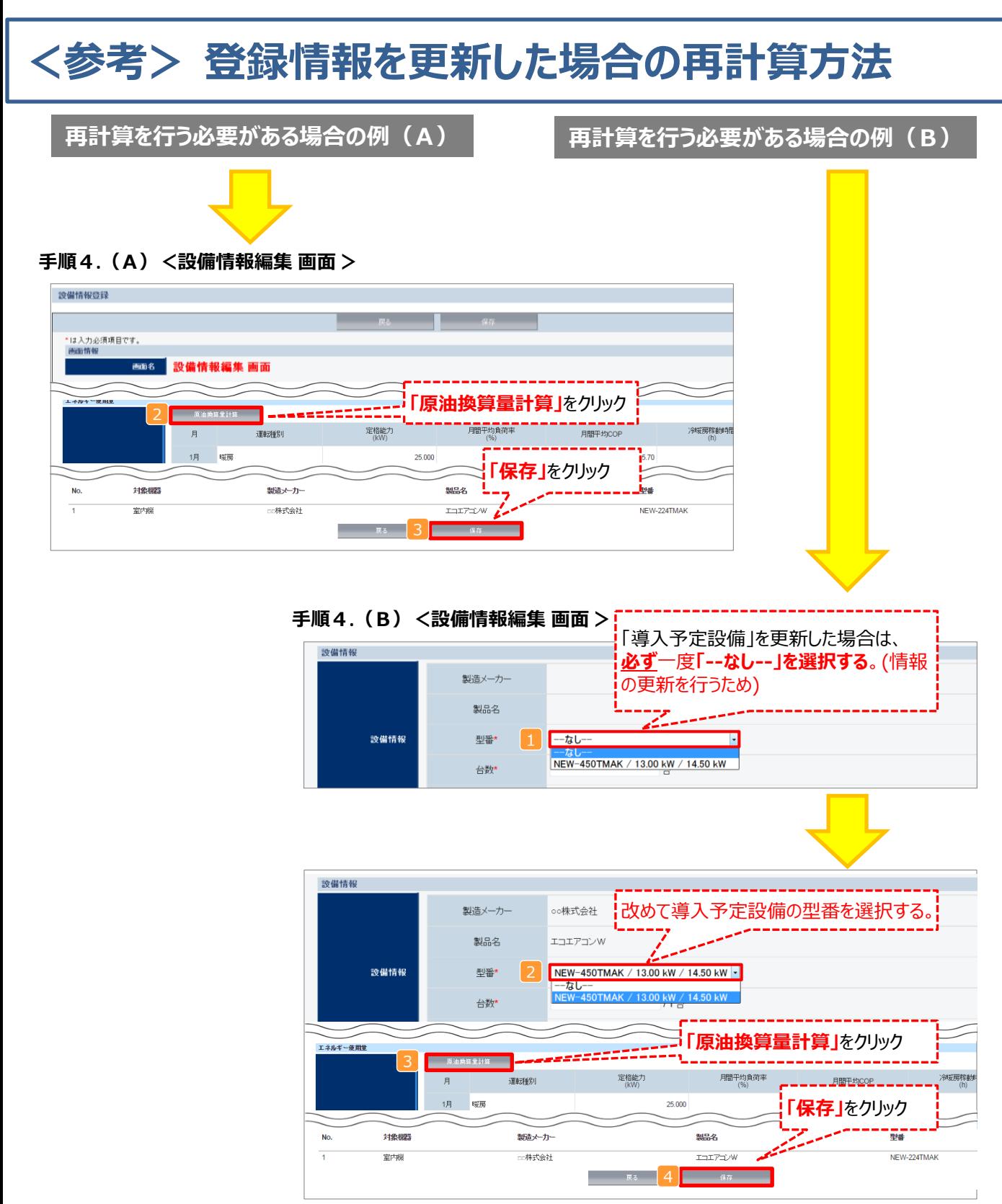

## **※「再計算を行う必要がある場合の例(B)」の際の注意点**

■導入予定設備情報を更新した場合は、忘れずに ■、 2 を行うこと。 また、申請書情報又は更新範囲情報を更新した場合は、忘れずに 3 を行うこと。 申請書情報(又は更新範囲情報)と導入予定設備情報を更新した場合は、忘れずに12及び3を行うこと。

1<mark>2</mark>、又は3 を行わずに<mark>4</mark>を行った場合でも、「更新範囲一覧 画面」と「設備情報一覧 画面」の 「要計算」欄から「○」が外れるため、そのまま提出した場合、計算が合わず**不備となるため、十分注意すること。**

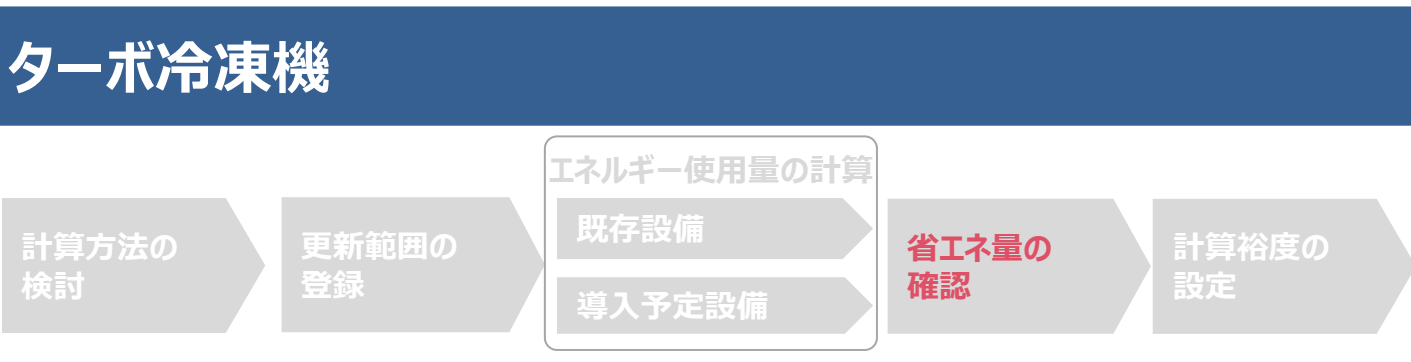

## ■登録情報の確認

「申請書詳細 画面」の「導入設備情報一覧」 で、設備の計算漏れが無いかを確認してください。

### **<申請書詳細 画面>-<導入設備一覧>**

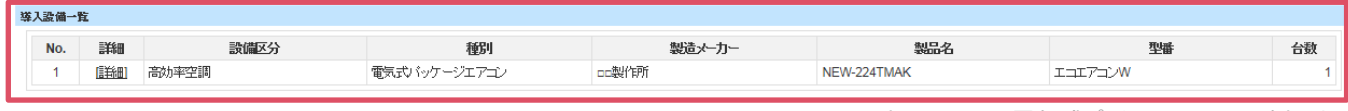

※上記画面は、電気式パッケージエアコンの例です。

# ■事業全体での省エネルギー量の確認

計算された省エネルギー量の算出結果を確認します。 申請する補助事業の省エネルギー効果を必ず確認してください。

### **<申請書詳細 画面>-<省エネルギー効果計算(総括)>**

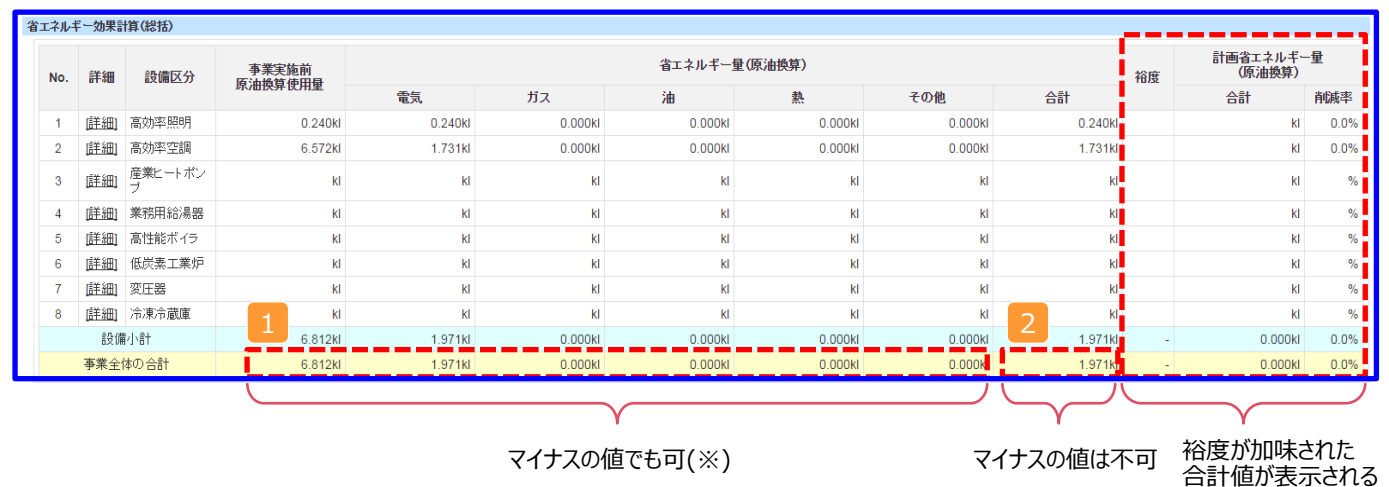

※既存設備と導入予定設備で使用エネルギーが異なる場合、使用エネルギーごとの合計(1)にマイナスの値が表示 される場合がありますが、合計(2)がプラスの値であれば問題ありません。

ただし、 事業全体の省エネルギー量の合計( <mark>2</mark> )が「 0 」またはマイナスの値となる場合は、省エネルギー効果を得られて いないため、交付申請を行うことが出来ませんのでご注意ください。

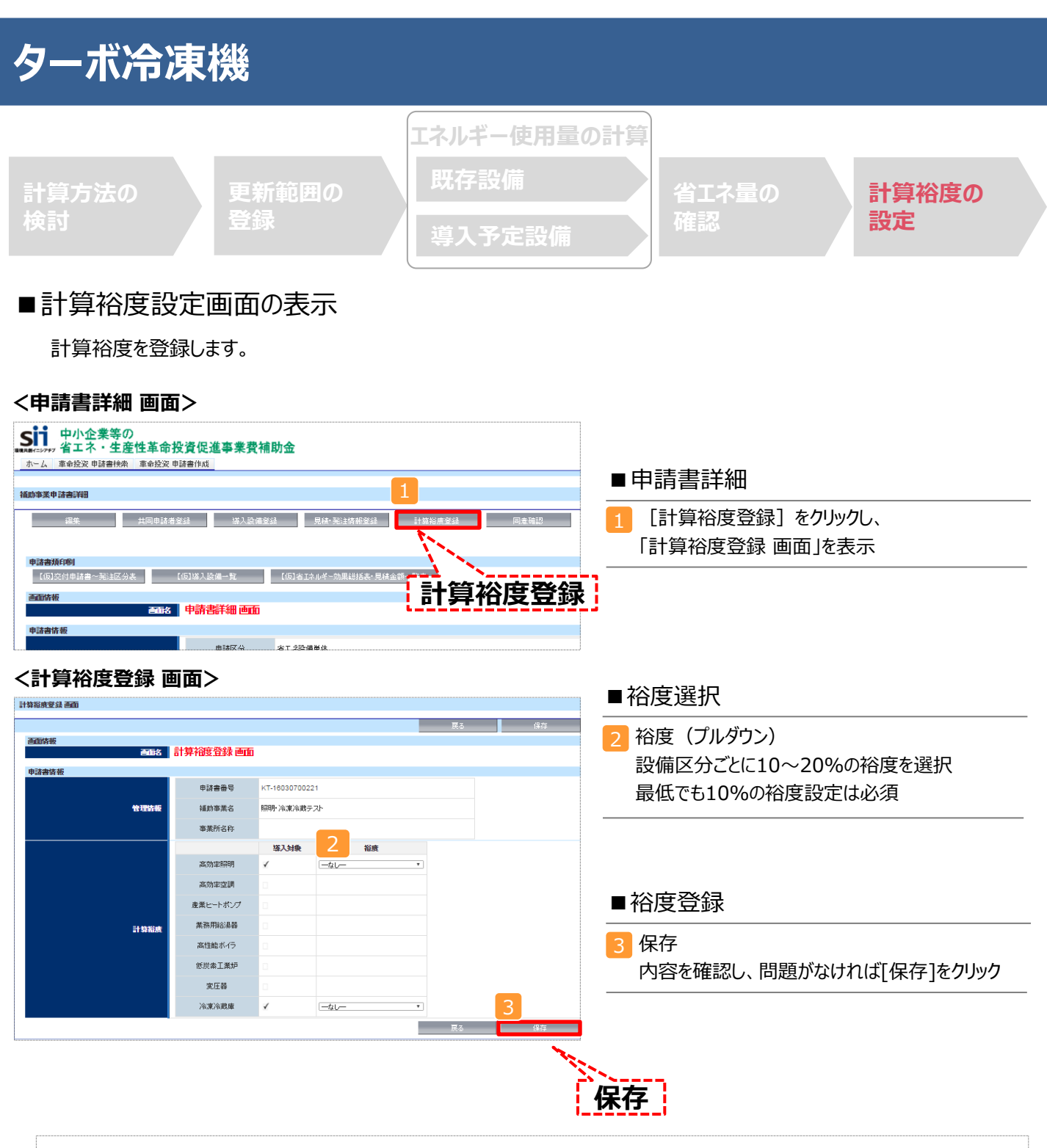

登録が完了すると、「申請書詳細 画面」に戻ります。

「省エネルギー効果計算(総括)」の「計画省エネルギー量(原油換算)」欄に、裕度が加味された省エネルギー量が表示さ れます。

これで、すべての必要情報の登録、及び省エネルギー効果計算は完了です。

## ■「独自計算」を用いた場合の情報の登録について

「独自計算」で既存設備、導入予定設備のエネルギー使用量を算出した場合は、その結果を補助事業ポータルに登 録する必要があります。

補助事業ポータルでは、入力されたエネルギー使用量を自動的に原油換算し、事業全体の省エネルギー効果を算出 します。

### ■更新範囲の登録

「独自計算」を用いる際には、「更新範囲登録 画面」の計算方法の欄で必ず「独自計算」を選択し、確定ボタンをク リックしてください。その後、更新範囲の名称を入力のうえ、登録してください。 ※ 「独自計算」を選択した場合は、稼働条件 (稼働時間や必要熱量等)の登録は行いません。

独自計算の詳細は、別冊「設備別 省エネルギー効果計算の手引き **独自計算(全設備区分 共通)**」を参照してください。

# ■エネルギー使用量計算書サンプル (既存設備)

2-7 エネルギー使用量計算書(設備毎/既存設備)

#### ■基本情報

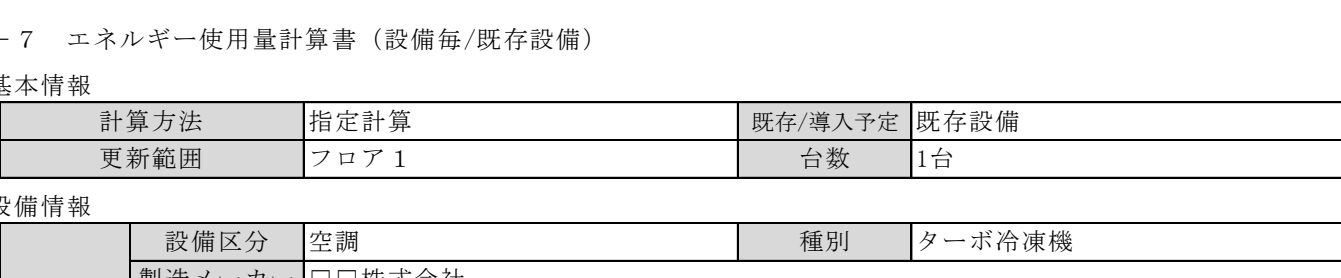

#### ■設備情報

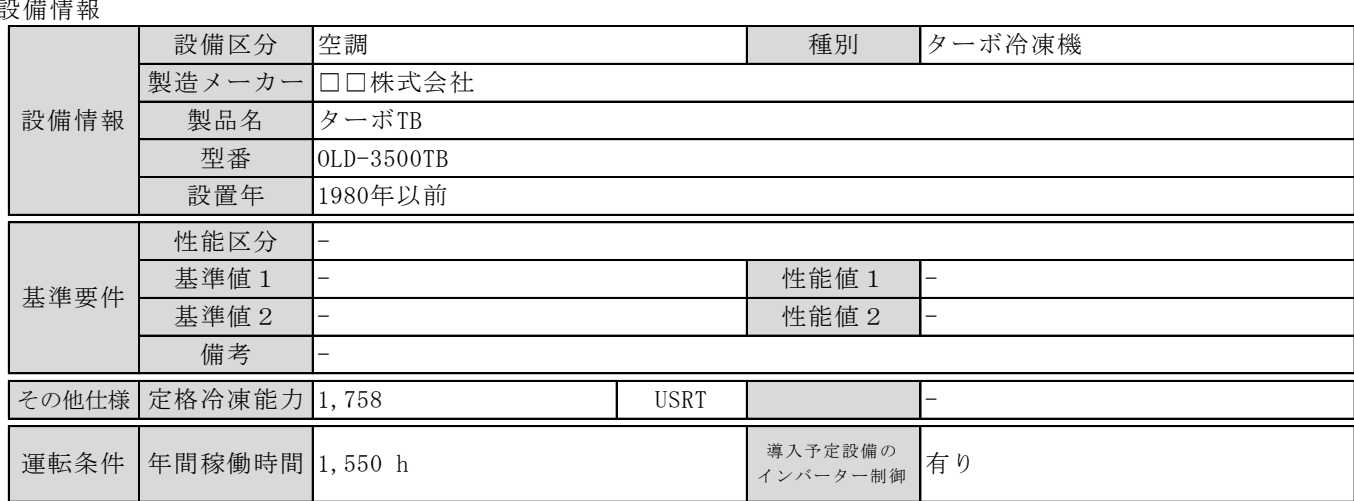

#### ■原油換算使用量

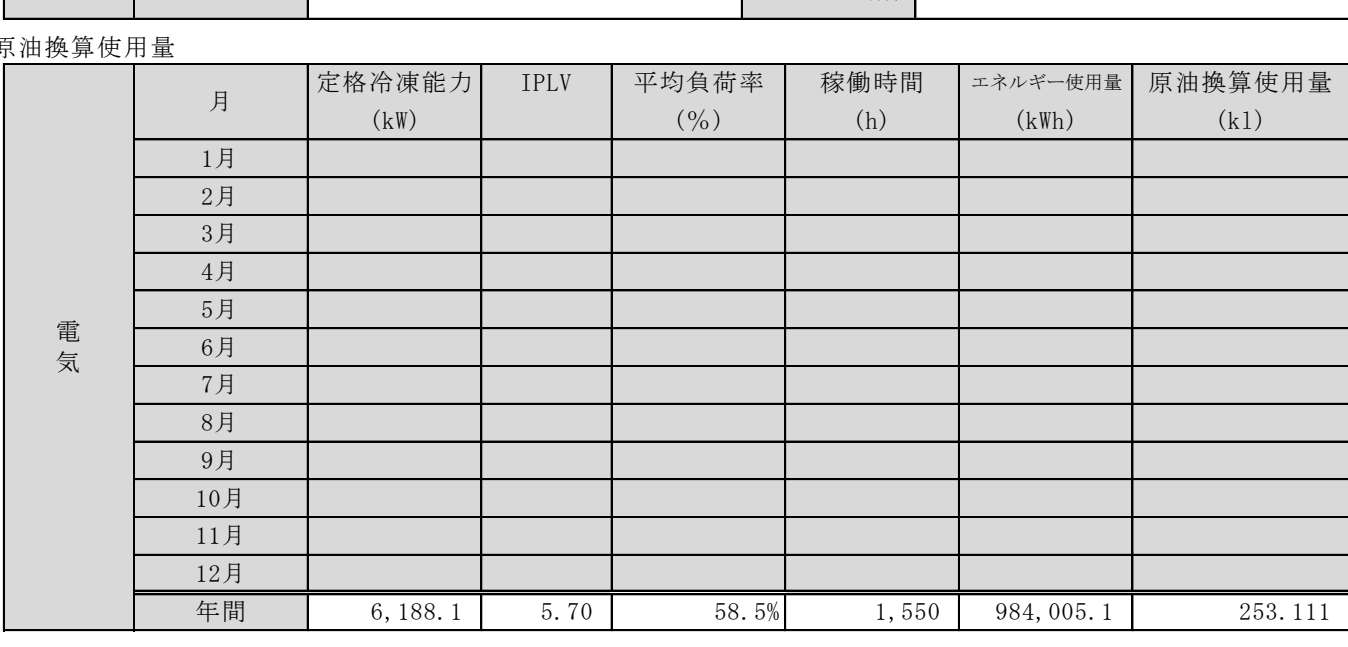

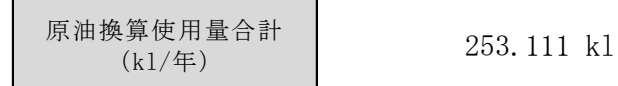

# ■エネルギー使用量計算書サンプル (導入予定設備)

2-7 エネルギー使用量計算書(設備毎/導入予定設備)

#### ■基本情報

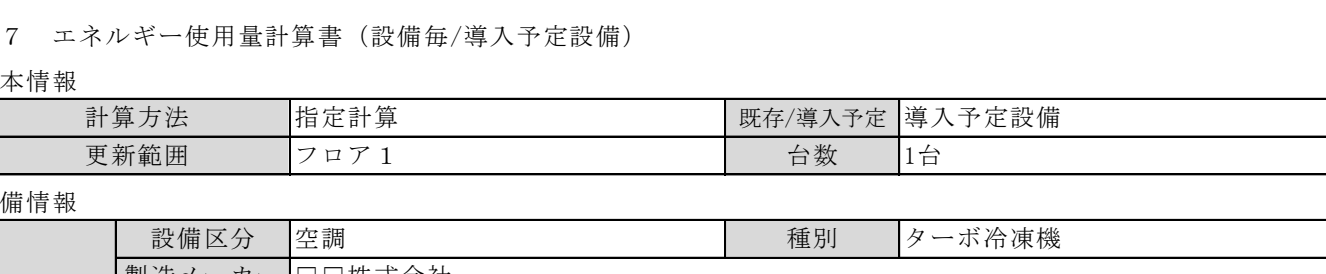

#### ■設備情報

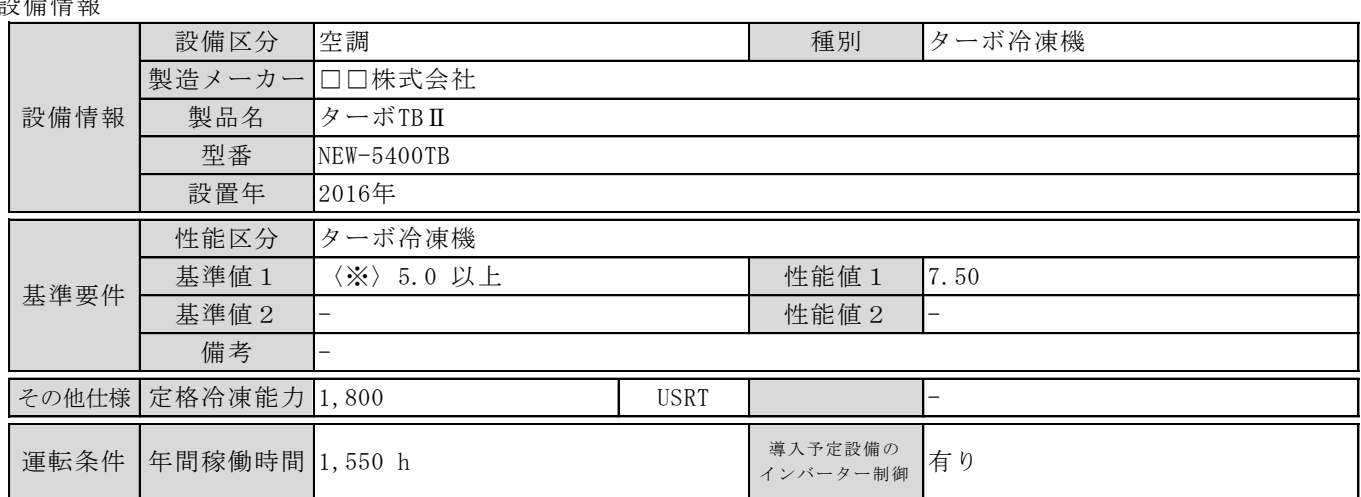

#### ■原油換算使用量

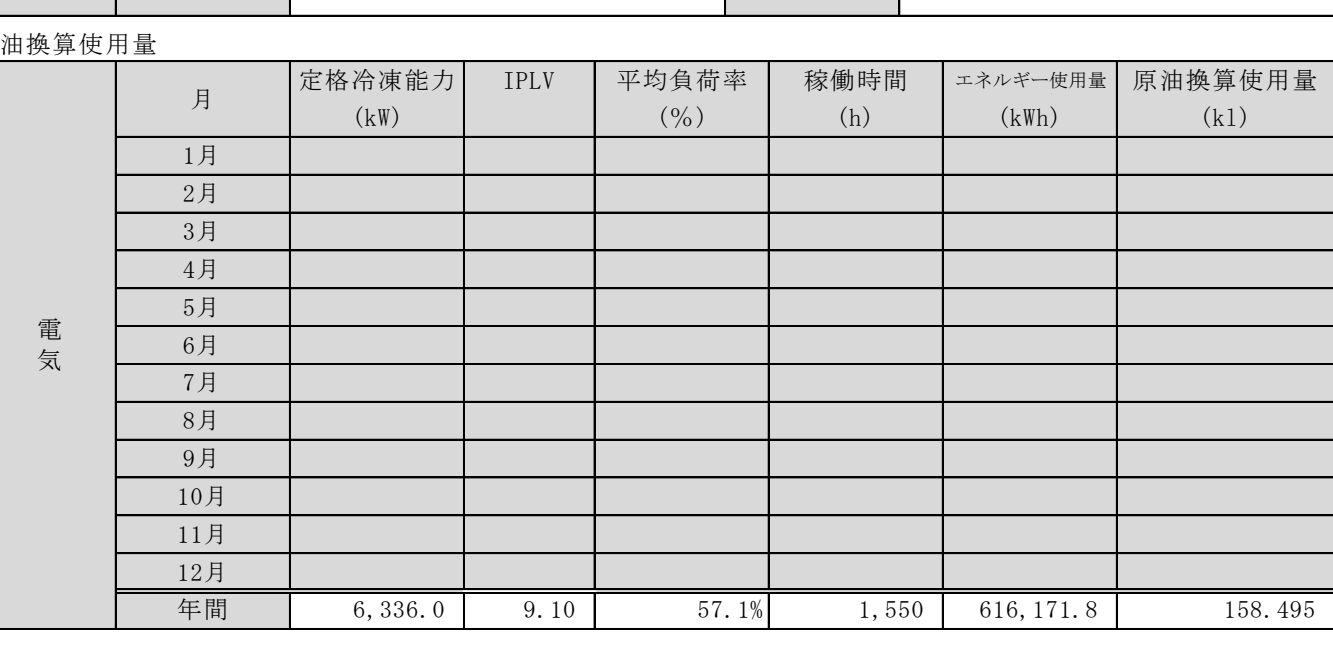

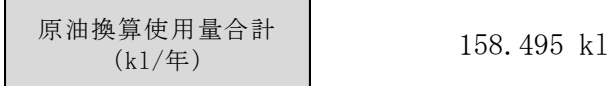

# ■必要添付書類

交付申請書類には、選択した計算方法に応じて下記証憑書類の添付が必要です。

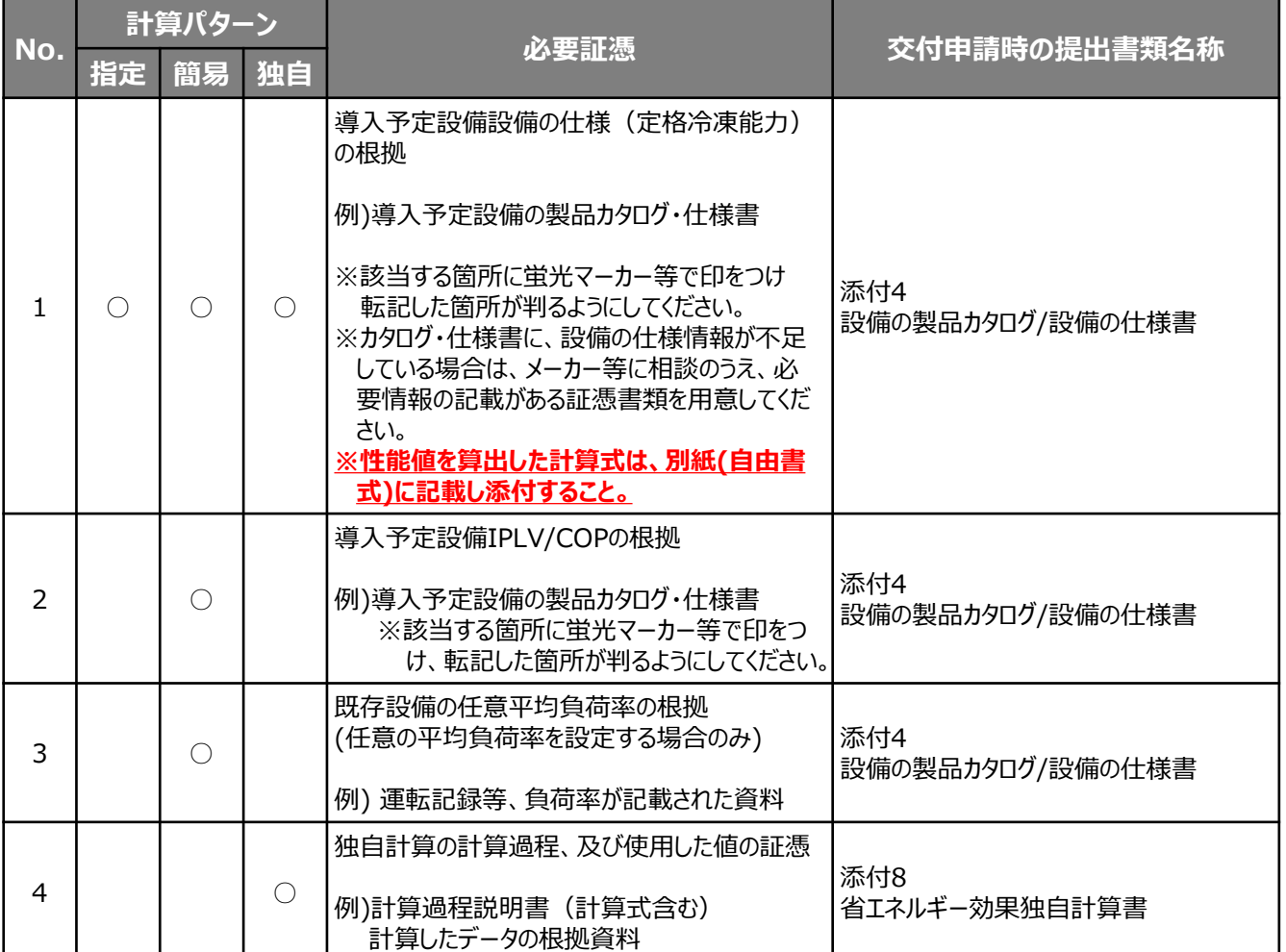

※添付する証憑書類は、原則、導入予定設備分のみですが、既存設備分についても添付を求める場合がありますので、手元に保管を お願いします。

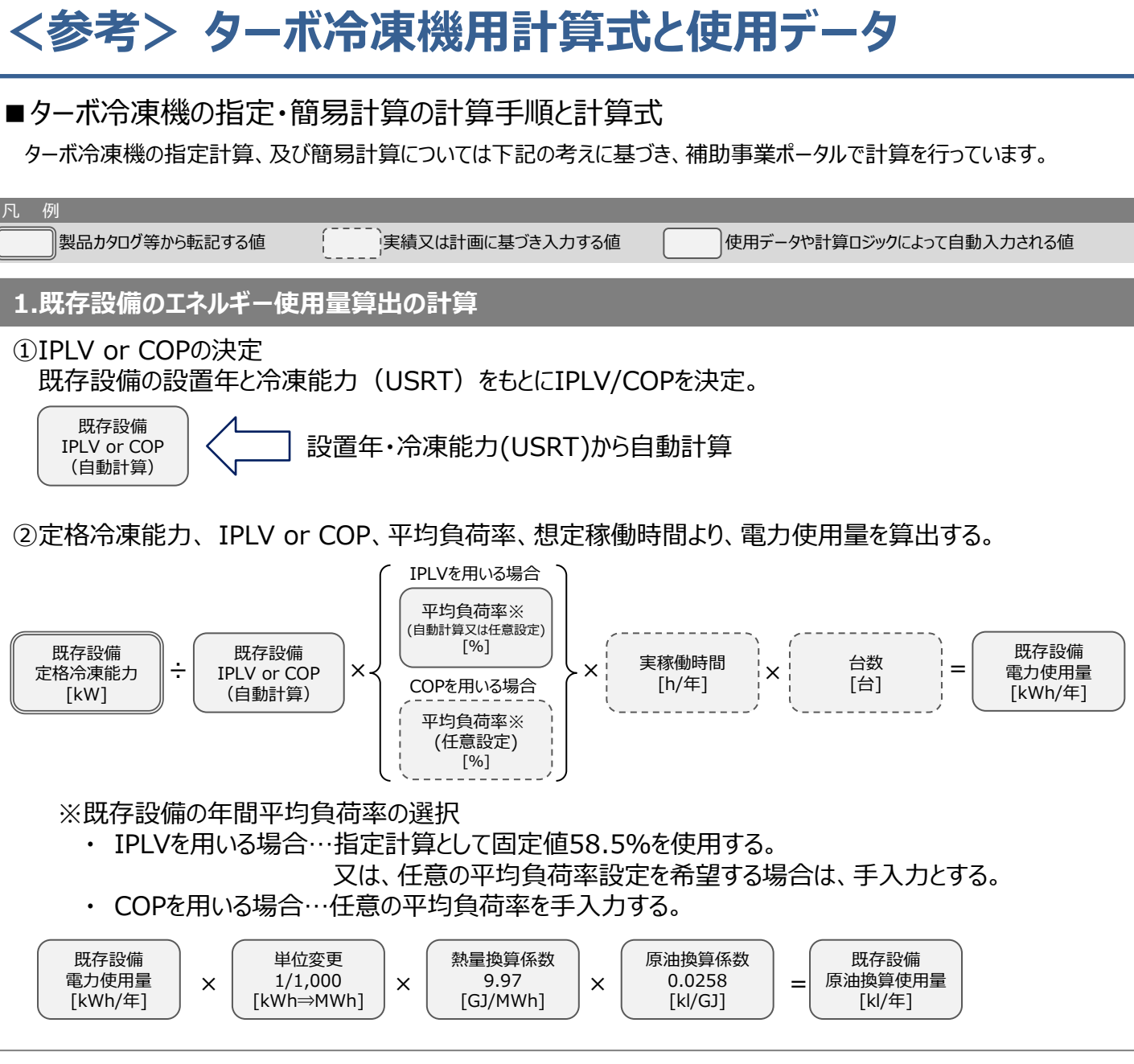

※次ページに続く

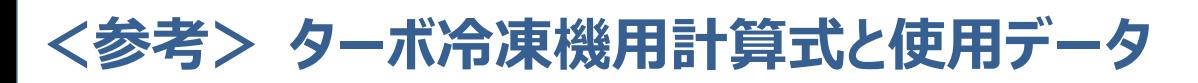

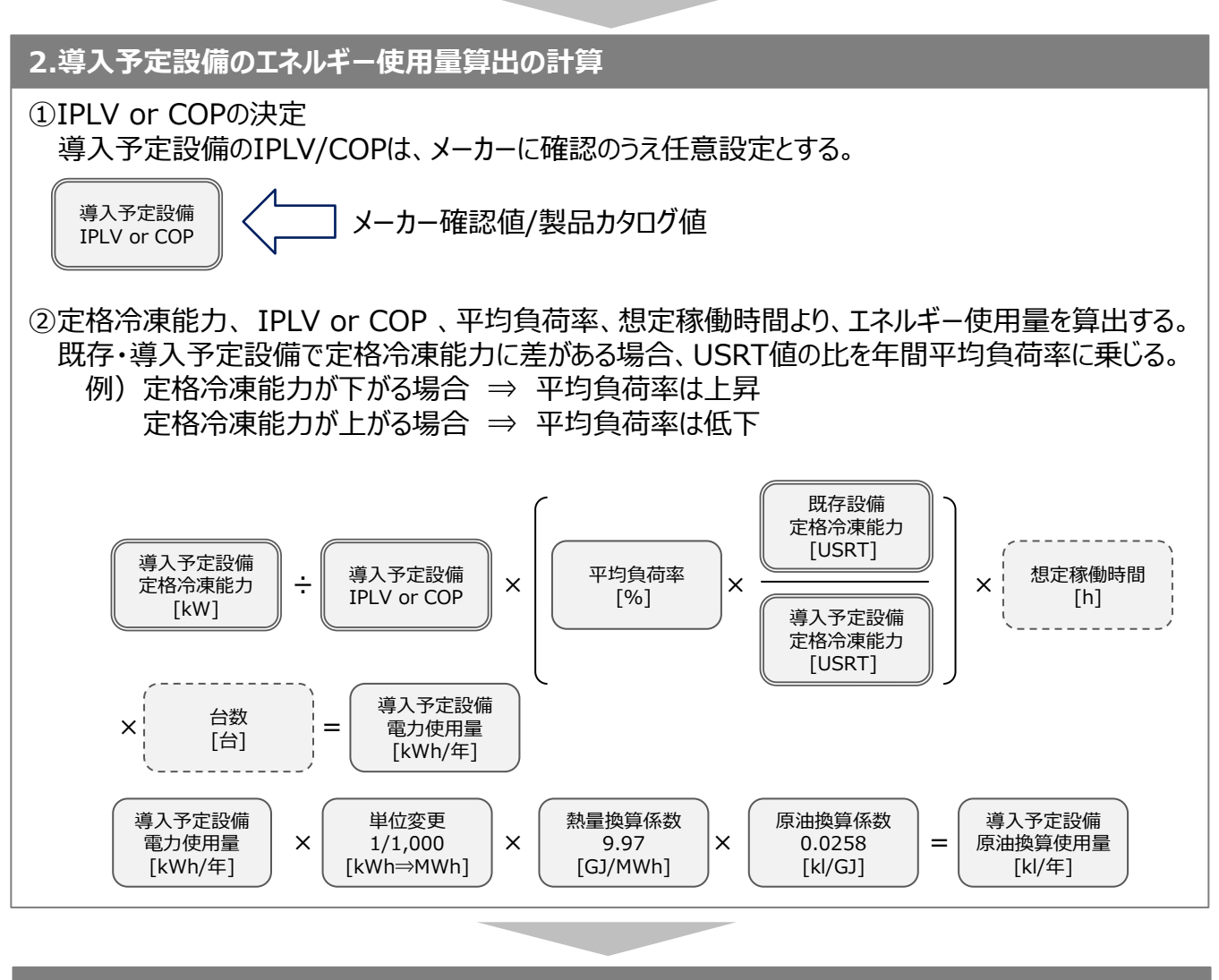

### **3.省エネルギー量算出の計算**

1.~2.までの計算を既存・導入予定設備で実施し、各々の原油換算使用量を求める。 既存・導入予定設備の差分を省エネルギー量とする。

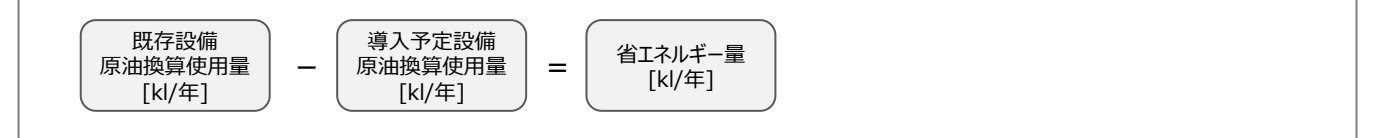

# **<参考> ターボ冷凍機用計算式と使用データ**

# ■使用データ

<表1><表2>既存設備に用いるIPLV/COP

### **<表1>IPLV**

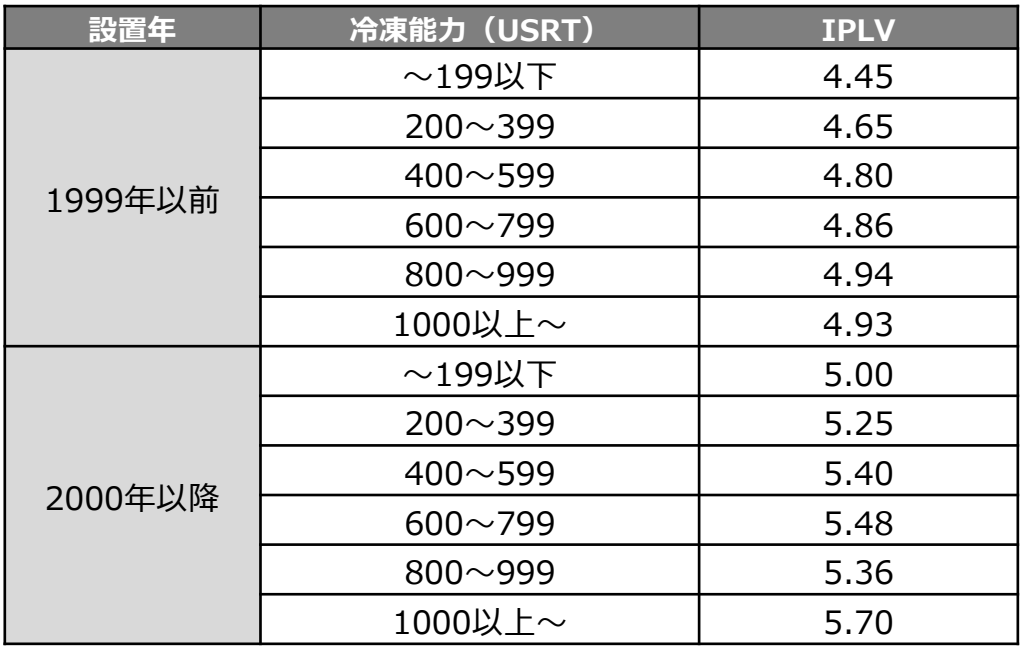

### **<表2>COP**

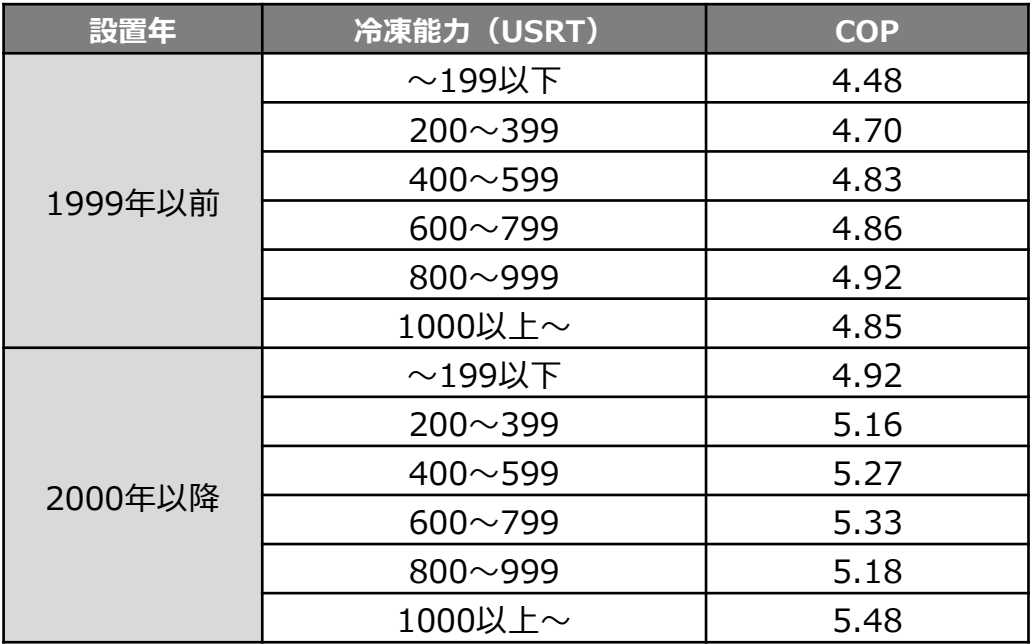